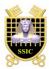

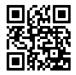

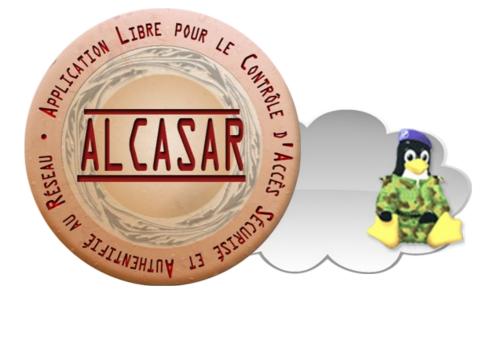

# **EXPLOITATION**

This document describes how to exploit and administer ALCASAR with the graphical ALCASAR Control Center (ACC) or by using Linux command lines.

| Project : ALCASAR                                                                       | Author : Rexy and 3abtux with support of « ALCASAR Team ». Thanks to translators. |
|-----------------------------------------------------------------------------------------|-----------------------------------------------------------------------------------|
| Object : Exploitation                                                                   | Version : 2.8                                                                     |
| Keywords : captive portal, access control, accountability, traceability, authentication | Date : 2013 December                                                              |

## **Table of contents**

| 1. <u>Introduction</u>                                              | 3  |
|---------------------------------------------------------------------|----|
| 2. <u>Network configuration</u>                                     | 4  |
| 2.1.ALCASAR parameters                                              | 5  |
| 2.2.Consultation equipment parameters                               | 5  |
| 3. <u>Managing equipment</u>                                        | 7  |
| 4. <u>Managing users</u>                                            |    |
| 4.1.Creating a user group                                           |    |
| 4.2.Editing and removing a group                                    |    |
| 4.3.Creating a user                                                 |    |
| 4.4.Searching and editing a user                                    |    |
| 4.5.Importing users                                                 |    |
| 4.6.Emptying the users database                                     | 11 |
| 4.7.Authentication exceptions                                       |    |
| 5. <u>Filtering</u>                                                 |    |
| 5.1.Filtering domain names, URLs and the results of search engines  |    |
| 5.2.Filtering network flows                                         |    |
| 5.3.Filtering exceptions                                            |    |
| 6. <u>Access to Statistics</u>                                      |    |
| 6.1.Number of connections per user per day                          |    |
| 6.2.Connection status of users                                      |    |
| 6.3.Daily use                                                       |    |
| 6.4.Network statistics                                              |    |
| 6.5.Security Report                                                 |    |
| 7. <u>Backup</u>                                                    |    |
| 7.1.Of the connection traces                                        |    |
| 7.2.Of the users database                                           |    |
| 7.3.Of the configuration files                                      |    |
| 8. <u>Advanced features</u>                                         |    |
| 8.1.Administration accounts management                              |    |
| 8.2.Secure administration through Internet                          |    |
| 8.3.How to display the logo of the organization                     | 20 |
| 8.4.Use of the server certificate                                   | 21 |
| 8.5.Use of an external directory server (LDAP or AD)                | 22 |
| 8.6.Integration in a complex architecture (AD, external DHCP, LDAP) |    |
| 8.7.Encryption of log files                                         |    |
| 8.8.Managing multiple Internet connections (load balancing)         | 25 |
| 8.9.Creating an ALCASAR dedicated PC                                | 25 |
| 8.10.Bypassing the portal                                           |    |
| 9. Shutdown, updates and reinstallation                             | 26 |
| 9.1.Shutdown                                                        |    |
| 9.2.Updates of the operating system                                 |    |
| 9.3.Updates of ALCASAR                                              | 26 |
| 9.4.Reinstallation of a portal                                      |    |
| 10. <u>Troubleshooting</u>                                          |    |
| 10.1.Network connectivity                                           |    |
| 10.2.Available disk space                                           |    |
| 10.3.ALCASAR server services                                        |    |
| 10.4.Connectivity of the equipment of consultation                  |    |
| 10.5.Connection to ALCASAR with a serial terminal                   |    |
| 10.6.Troubleshooting                                                |    |
| 11. <u>Security</u>                                                 |    |
| 11.1.On ALCASAR                                                     |    |
| 11.2.On the consultation network.                                   |    |
| 12. <u>Annexes</u>                                                  |    |
| 12.1.Useful commands and files                                      |    |
| 12.2.Authentication exceptions helpful                              |    |
| 12.3.Sheet of User                                                  | 34 |

## 1. Introduction

ALCASAR is an authenticated and secure captive portal. This paper describes how to exploit and administer it with the Alcasar Control Center (ACC) or by using Linux command lines.

The portal welcome page is available for any WEB browser connected on the consultation network. The URL is <u>http://alcasar</u>. It allows users to connect, to disconnect, to change their password and to load the security certificate into their web browsers. It allows administrators to access to the graphical ALCASAR Control Center (A.C.C).

For users connected on the consultation network, the following interception page is displayed when their WEB browser tries to join an Internet WEB site. This interception page is displayed in one of 6 languages (English, Spanish, German, Dutch, French

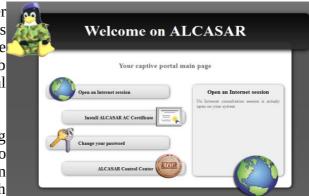

and Portuguese) depending of browsers preferences. Until the user doesn't succeed the authentication process, no network frames from their equipment can pass through ALCASAR.

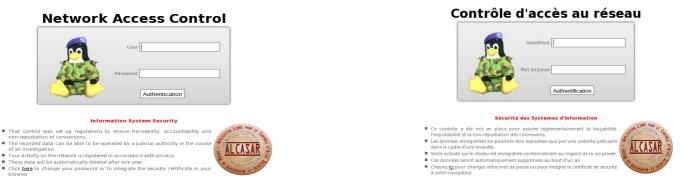

For administrators, ACC is available in a cipher way (https) in two languages (English and French). After succeeding in the authentication process, the ACC is displayed in one of the three following profiles (cf. §7.1) :

- profile « admin » can use all the administration functions ;
- profile « manager » limited to the users management functions ;
- profile « backup » limited to backup log files functions.

|                                                                                                    | Main                                                                                  |                                                                                                    |                                              |                                                                                                    | CAS<br>stem Information:                 | AR<br>ocalhost (172.16.0.1)                                                                                                    |                                                    |                                                                    |                                                    |
|----------------------------------------------------------------------------------------------------|---------------------------------------------------------------------------------------|----------------------------------------------------------------------------------------------------|----------------------------------------------|----------------------------------------------------------------------------------------------------|------------------------------------------|----------------------------------------------------------------------------------------------------|----------------------------------------------------|--------------------------------------------------------------------|----------------------------------------------------|
| uthentification requise Uthentification requise Le site https://alcasar demande un nom d'utilisateur et un mot de passe. Le site indique : « alcasar » Utilisateur : | HOAE SYSTEM AUTHENTICATION FILTERING STATISTICS BACKUPS Dec Presentation Installation | General<br>Internet connexion<br>Installed version<br>Available versions<br>logged user(s) / tot.<br>Number of group(s)<br>Network protocols filter<br>WEB antivirus<br>Domain and URL filter<br>Updated "Blacklist" |                                              | ns about ALCASAR por<br>enable<br>2.7<br>2.6.1 (stable), trunk (c<br>0 / 0<br>disable<br>enable<br>disable<br>lanuary 05 2013 |                                          | Canonical Hostname<br>Certificate expiration date<br>Kernel Version<br>Distro Name<br>Uptime<br>Current Users<br>Load Averages |                                                    | st<br>20:32:17 2017 GM<br>desktop-3.mga2 (S<br>geia 2<br>tes       |                                                    |
| Mot de passe :                                                                                                    | Exploitation     Technique                                                            |                                                                                                    |                                              |                                                                                                    | Memory                                   | / Usage                                                                                                    |                                                    |                                                                    | _                                                  |
| OK Annuler                                                                                                    | Access to center  Access to center  depuis le 20/01/2013                              | Type<br>Physical Memory<br>- Kernel + applications<br>- Buffers<br>- Cached<br>Disk Swap                                                                                                    |                                              | Percent Capacity                                                                                                    | 88%                                      |                                                                                                    | Free<br>58.31 MB<br>822.07 MB                      | Used<br>436.73 MB<br>282.22 MB<br>26.23 MB<br>128.28 MB<br>0.00 KB | Size<br>495.04 MB<br>822.07 MB                     |
|                                                                                                    |                                                                                       |                                                                                                    |                                              | _                                                                                                    | Mounted Fi                               | lesystems                                                                                                    | _                                                  | _                                                                  |                                                    |
|                                                                                                    |                                                                                       |                                                                                                    | Type<br>ext4<br>ext4<br>ext4<br>ext4<br>ext4 | Partition<br>/dev/sda1<br>/dev/sda6<br>/dev/sda7<br>/dev/sda8                                                                 | Percent Capacit<br>2%<br>2%<br>2%<br>12% |                                                                                                    | Free<br>880.09 MB<br>1.78 GB<br>1.88 GB<br>1.11 GB | Used<br>980.48 MB<br>34.97 MB<br>34.95 MB<br>158.09 MB             | <b>Siz</b><br>1.91 G<br>1.91 G<br>1.91 G<br>1.33 G |

Marning : The intrusion detection system of ALCASAR will forbid new connection attempts during 3' if it detects three connection failures on ACC.

## 2. <u>Network configuration</u>

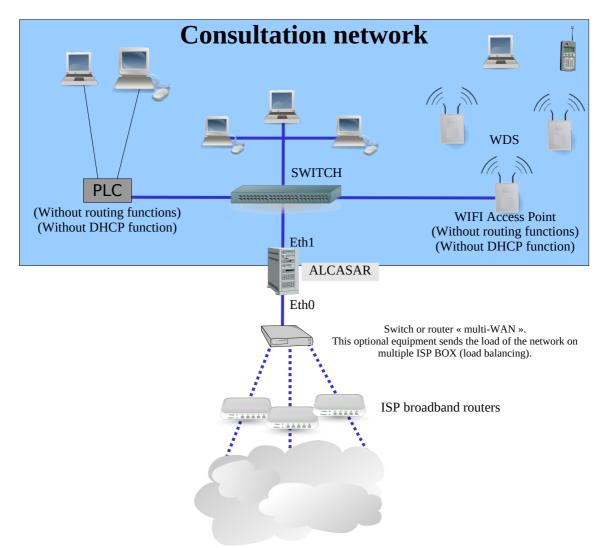

On the consultation network, the equipment can be connected with multiple technologies (wired Ethernet, WiFi, PCL, etc.). This network is connected to the ALCASAR Ethernet card « eth1 ». For all these equipment, ALCASAR is the DNS, the time server and the default gateway.

# Marning : On the consultation network, no other gateway should be present (verify the PLC and WIFI configurations).

The IP address configuration of the consultation network is defined during the installation process of the portal.

Example of a class C consultation network (default configuration)

- Network IP Address : 192.168.182.0/24 (sub-net mask : 255.255.255.0) ;
- Max number of equipments : 253 ;
- ALCASAR eth1 IP address : 192.168.182.1/24 ;
- Parameters of connected equipments :
  - available IP addresses : between 192.168.182.3 and 192.168.182.254 (statics or dynamics) ;
  - $\circ$   $\;$  DNS server address : 192.168.182.1 (ALCASAR IP address) ;
  - DNS suffix : localdomain (this DNS suffix must be set in the configuration of static address equipments) ;
  - Default gateway IP address : 192.168.182.1 (ALCASAR IP address) ;
  - network mask : 255.255.255.0

## 2.1. ALCASAR parameters

In the « system » + « network » menu you can see ALCASAR network parameters.

#### a) IP configuration

|                                                      | Network configuration                                                                         |                        |
|------------------------------------------------------|-----------------------------------------------------------------------------------------------|------------------------|
| -INTERNET<br>Public IP address :<br>DNS1 :<br>DNS2 : | Eth0 (Internet connected interface)<br>IP Address : 192.168.0.1/24<br>Gateway : 192.168.0.254 | Eth1 (Private network) |

Currently, these parameters cannot be modified directly with the ACC. Nevertheless, you can change them in a text console by editing the file *«/usr/local/etc/alcasar.conf »*. Once modifications have been made, activate them with the command line *« alcasar-conf.sh --apply »*.

#### **b)** DHCP server

The DHCP (Dynamic Host Control Protocol) server provides dynamically the network parameters to the equipments connected on the consultation network. You can choose one of the three following mode for this server.

|             |      |                |                  | DHCP service                                                                                                    |                                            |                     |
|-------------|------|----------------|------------------|----------------------------------------------------------------------------------------------------|--------------------------------------------|---------------------|
| Cu          | rren | it mode : Full | І DHCP           | The different mo                                                                                                    | des are the following :                    |                     |
| Full DHCP V | Ap   | ply changes    |                  | No DHCP : The DHCP server is off.<br>Half DHCP : The first half of LAN's equipments are in stati<br>Full DHCP : The DHCP server manage all equipments in D |                                            |                     |
| Half DHCP   | 1    |                |                  | Static IP addresses reservation                                                                                                    | tor mode. Some static addresses can be re- | served (see benow). |
| Full DHCP   | 855  | IP Address     | Delete from list |                                                                                                    |                                            |                     |
| -           |      | 192.168.182.3  | 0                |                                                                                                    |                                            |                     |
|             | -    | 192.168.182.2  | 0                | MAC Address                                                                                                    | IP Address                                 |                     |
| -           |      | 192.108.182.2  |                  | exemple : 12-2f-36-a4-df-43                                                                                                    | exemple : 192.168.182.10                   |                     |
| <b></b>     |      | 192.168.182.4  | 0                |                                                                                                    | Add                                        |                     |

When this service is on :

- you can reserve IP addresses for equipment that need static IP addresses (servers, printers, WIFI Access Point);
- be sure that no other DHCP server is connected on your network. Or be sure to well knowing how manage multi-DHCP service (cf. §8.5a to manage the cohabitation with a A.D. © server).

#### 2.2. <u>Consultation equipment parameters</u>

An explanation sheet for users is available at the end of this paper.

The users only need a simple WEB browser accepting **« JavaScript » and « pop-up » windows**. To be intercepted by ALCASAR, the web browser must try to access a **HTTP only** Internet WEB site (default start page). **The proxy parameters must no be activated.** 

a) Network configuration

## <u>Dynamic address configuration (private user equipment) :</u>

| nternet Protocol (TCP/IP) Properties                                                                                                    | « Windows Seven »                                                   |
|----------------------------------------------------------------------------------------------------|---------------------------------------------------------------------|
| General                                                                                                    | Paramètres réseau                                                   |
| You can get IP settings assigned automatically if your network supports<br>this capability. Otherwise, your need to ask your network administrator for<br>the appropriate IP settings. | Broadcom Corporation NetLink BCM57                                  |
| Obtain an IP address automatically                                                                                                    | Veuillez entrer les paramètres réseau                               |
| C Use the following IP address:                                                                                                    | Attribution automatigue de l'adresse IP (BOOTP/DHCP)                |
| IP address:                                                                                                    |                                                                     |
| Subnet mask:                                                                                                    | <ul> <li>Configuration manuelle</li> </ul>                          |
| Default gateway                                                                                                    |                                                                     |
| Obtain DNS server address automatically                                                                                                    | Masque de sous-réseau                                               |
| C Use the following DNS server addresses:                                                                                                    |                                                                     |
| Preferred DNS server                                                                                                    | Récupérer les serveurs DNS depuis le serveur DHCP                   |
| Alternate DNS server:                                                                                                    | Serveur DNS 1                                                       |
| Advanced                                                                                                    |                                                                     |
|                                                                                                    | <ul> <li>Autoriser les utilisateurs à gérer la connexion</li> </ul> |
| OK Cancel                                                                                                    | Lancer la connexion au démarrage                                    |

#### Mageia Linux »

Activer les statistiques réseau

« Mandriva &

#### Static address configuration (servers, printers, WIFI access points, etc.) :

For these equipment, the parameters <u>must</u> be :

- default gateway : IP address of the eth1 card of ALCASAR ;
- DNS server : IP address of the eth1 card of ALCASAR ;
- DNS suffix : localdomain

| iénéral<br>Les paramètres IP peuvent être d<br>réseau le permet. Sinon, vous der<br>appropriés à votre administrateur                                                      | éterminés automatiquement si votre<br>rez demander les paramètres IP<br>réseau. | Paramètres TCP/IP avancés Paramètres IP DNS WINS                                                                                                    | 8                                                                                                    | Veuillez entrer les para                                                                                          | mètres réseau<br>jue de l'adresse IP (BOO | gabit Ethernet Controller<br>TP/DHCP)                                                                  |               |            |
|----------------------------------------------------------------------------------------------------|---------------------------------------------------------------------------------|----------------------------------------------------------------------------------------------------|----------------------------------------------------------------------------------------------------|----------------------------------------------------------------------------------------------------|-------------------------------------------|----------------------------------------------------------------------------------------------------|---------------|------------|
| Obtenir une adresse IP auto                                                                                                    |                                                                                 | Adresses des serveurs DNS, dans l'ordre d'utilisation :                                                                                                    | and the second second second second second second second second second second second second second second second | Adresse IP                                                                                                    | 192.168.182.10                            | A Param                                                                                                | iètres réseau | - 0        |
| Utiliser l'adresse IP suivante     Adresse IP :                                                                                                    | 192 . 168 . 182 . 10                                                            | 192.168.182.1                                                                                                    |                                                                                                    | Masque de sous-réseau                                                                                             | 255.255.255.0                             | Paramètres IP<br>Domaine recherché                                                                     | localdomain   |            |
| Masque de sous-réseau :                                                                                                    | 255 . 255 . 255 . 0                                                             |                                                                                                    | •                                                                                                    | Passerelle                                                                                                    | 192.168.182.1                             | Client DHCP                                                                                            | dhclient      |            |
| Passerelle par défaut :                                                                                                    | 192 . 168 . 182 . 1                                                             | Ajouter Modifier Supprimer                                                                                                    |                                                                                                    | Récupérer les serveur                                                                                             |                                           | Délai d'expiration DHCP (en sec.)                                                                      |               |            |
| Obtenir les adresses des ser     Ottenir les adresses de serveur     Utilser l'adresse de serveur     DNS préféré :     Serveur DNS préféré :     Serveur DNS auxiliaire : | NS suivante :<br>192 . 168 . 182 . 1                                            | Les tois parantères aurants sont appliqués à butelles come<br>legadelles TCP (Pet at soft-R-Roit estabution des nomes non qu<br>establicates de suffices DNS principaux et spécifiques aux com<br>Q Ajouter des suffices DNS (dans Tordre) :<br>Ajouter ces suffices DNS (dans Tordre) : | alfiés :                                                                                                    | Serveur DNS 1<br>Serveur DNS 2<br>Autoriser les utilisate<br>E Lancer la connexion a<br>E Activer les statistique | u démarrage                               | Récupérer les serveurs YP depu<br>Récupérer les serveurs NTPD de<br>Nom d'hôte DHCP<br>Métrique<br>MTU |               |            |
| 🔲 Valder les paramètres en qu                                                                                                    | Avancé OK Annu                                                                  | Ajouter Modifier Supprimer<br>Suffice DNS pour cette localdomain<br>connexion :<br>Dregister les adresses de cette connexion dars le système                                                                                                    | - I                                                                                                    | Avancé                                                                                                    |                                           | ☑ Branchement à chaud du résea ☐ Activer le tunnel IPv6 sur IPv4                                       |               | Annuler Ok |

<u>« Windows Seven »</u>

<u>« Mandriva & Mageia Linux »</u>

For these static address equipment, be sure to set the DNS suffix to « localdomain ».

#### **b)** Add bookmark

On the Web browsers, it can be useful to add a bookmark to the ALCASAR home page (http://alcasar) in order to allow users to change their password, to disconnect or to integrate the security certificate into their WEB browsers (cf. : following §).

#### c) How to install the ALCASAR security certificate

Some communications between consultation equipment and ALCASAR are encrypted with SSL (Secure Socket Layer) protocol. This protocol need two certificates created during the installation process : the ALCASAR certificate and the Local Certification Authority (C.A.) certificate. By default, the WEB browsers don't know this certification authority. So they display the following alert windows when they initially connect to the portal.

| <b>2</b> | This Connection is Untrusted<br>We have added Fieldes to connect securely to alkasar, but we can't confirm that your<br>connection is serve.<br>Normally, when you try to connect securally site all present trusted identification to prove that<br>you are going to the right place. However, this sites isidently can't be verified.<br><b>What Should I Do!</b><br>Hyou usually connect to this site without problems, this error could mean that someone is<br>tright to mean the set. and you shouldn't continue. | 8 | Le certificat de sécurité de ce site Web présente un problème.<br>Le certificat de sécurité présenté par ce site Web n'a pas été émis par une autorité de<br>certification approuvée.<br>Les problèmes de certificat de sécurité peuvent indiquer une tentative de duperie ou<br>d'interreption des données que vous envoyex sur le serveur.<br>Nous vous recommandons de fermer cette page Web et de quitter ce site. | A | Le certificat de sécurité du site n'est pas approuvé !<br>Tra disputo ses auxes, tots ave present a dettes sus que esty se a ret pas a ret pas array de server<br>aveaux que tra server de se auxes pas esta de server a presentant a en sus que aveaux a des danses pas esty a server<br>estra servers server les server de server de server de server de server de server<br>returnes esta de server de server de server de server de server de server de server de server<br>returnes esta de server de server de serve |
|----------|----------------------------------------------------------------------------------------------------|---|----------------------------------------------------------------------------------------------------|---|----------------------------------------------------------------------------------------------------|
|          | Technical Details<br>1 Understand the Risks<br><u>« Mozilla-Firefox</u> »                                                                                                    |   | Proutsuivre avec ce site Web (non recommande). ⊙ Informations                                                                                                    |   | <u>« Google-chrome »</u>                                                                                                    |

Although it is possible to surf, it's interesting to install the security certificate of this C.A. in browsers so that they don't display these alert windows anymore<sup>1</sup>. To do that, click the zone « Install the root certificate » of the portal main page (« http://alcasar »). For each web browser, follow the following procedure :

| 01                        | 🕲 🔾 Downloading Certificate 🕑                                                                                                    | © 8 ALCASSR Control Center                                                                                                    | ٦ |
|---------------------------|----------------------------------------------------------------------------------------------------|----------------------------------------------------------------------------------------------------|---|
| Select « Trust this CA to | You have been asked to trust a new Certificate Authority (CA).<br>Do you want to trust "ALCASAR-local-CA" for the following purposes?<br>I've this CA to identify websites. | alcasar - Konqueror 7 - 0 X                                                                                                    | _ |
| identify websites ».      | Trust this CA to identify email users.<br>Trust this CA to identify software developers.                                                                                    | Select : « Open in Kleopatra ».<br>Ouvrir + http://alcasar/certrtficat_alcasar_ca.crt + ?<br>the_:certificat X.509 code DER/PEM/Netscape |   |
|                           | Before trusting this CA for any purpose, you should examine its certificate and its poli<br>procedures (if available).<br>View Examine CA certificate                       | y and Mémoriser facton polit in thiers de ce type                                                                                        |   |
|                           | 🚱 Cancel 🛛 🖋                                                                                                    | ж                                                                                                    |   |

#### <u>« Mozilla-Firefox »</u>

#### **Konqueror**

1 You can avoid this manipulation either in buying and including in ALCASAR an official certificate which is known by all web browsers (see \$8.4), or in disabling the encryption of authenticating flow via the script « alcasar-https.sh {--on|--off} ». Disabling the encryption of authentication flow implies you totally master your consultation network (see \$11).

Install ALCASAR AC Certificat

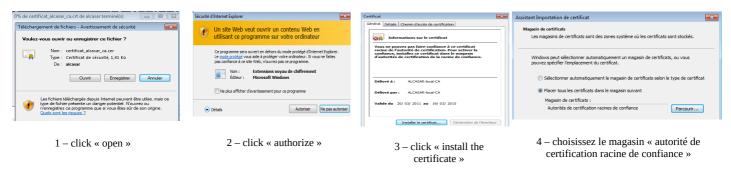

#### « Internet Explorer 8 » et « Safari »

«Google chrome»: Google Chrome saves the certificate locally (« certificat\_alcasar\_ca.crt »). Select « preferences » in the configuration menu, then « advanced options », then « manage certificates » and then « import » in the tab « Authorities ».

#### d) Time synchronization

ALCASAR includes a network time server (« NTP » protocol) allowing you to synchronize equipment

connected on the consultation network. Thus, on Windows or Linux, you can define on ALCASAR as the time server by right clicking on the clock of the desktop. Write « alcasar » on Linux and « alcasar.localdomain » on Windows. Note : since V2.4, all the Internet NTP flows from consultation equipment are intercepted

and redirected to ALCASAR.

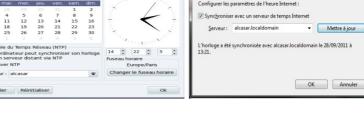

res d'heure In

#### 3. Managing equipment

You can see the list of equipment connected on the consultation network the via the ACC (menu « system » + « activity »).

|   | A               | LCAS                                    | AR                                 |             | Equipment which a user is connected on. You can disconnect him.<br>You can also click on his name to view his parameters |
|---|-----------------|-----------------------------------------|------------------------------------|-------------|----------------------------------------------------------------------------------------------------|
|   |                 |                                         | eau de consultation                |             |                                                                                                    |
| # | Adresse IP      | Cette page est rafraichi<br>Adresse MAC | e toutes les 30 secondes<br>Usager | Action      | Equipment allowed to pass through ALCASAR without                                                                        |
| 1 | 192.168.182.100 | 00-21-97-6B-57-E5                       |                                    | Déconnecter | authentication (trusted equipment - see §4.7.c)                                                                          |
| 2 | 192.168.182.173 | 00-02-72-85-75-ED                       |                                    | Déconnecter |                                                                                                    |
| 3 | 192.168.182.130 | 00-16-EA-58-9B-04                       | -                                  | Déconnecter |                                                                                                    |
| 4 | 192.168.182.131 | 00-16-6F-A1-EB-60                       |                                    | Déconne     |                                                                                                    |
| 5 | 192.168.182.137 | 00-1A-A0-2F-10-DB                       | @MAC autorisée                     |             | Equipment of consultation network without authenticated user. You                                                        |
| 6 | 192.168.182.162 | 00-24-01-0B-95-CB                       |                                    | Dissocier   | can remove it (disassociate). This is compulsory when you change                                                         |
| 7 | 192.168.182.132 | 00-24-2B-71-24-1C                       |                                    | Dissocier   |                                                                                                    |
| 8 | 192.168.182.165 | 00-0F-3D-67-E2-48                       |                                    | Dissocier   | the IP address of a static IP equipment or when an equipment is                                                          |
| Л | Mana            | aina usar                               | <u> </u>                           |             | connected with a bad IP address.                                                                                         |

#### 4. Managing users

ACCUEIL

SYSTÈME

Créer un usager Editer un usager

Créer un groupe Éditer un groupe

Importer / Vider

Exceptions

You can manage users via ACC after a successful authentication (menu « AUTHENTICATION »). You can : Menu

- create, search, modify and remove users or group of users ;
- create a quick ticket (voucher). Only main attributes are shown and are already configured AUTHENTIFICATION (example : the expiration date is fixed to the day after) ; Créer un ticket rapide
  - import user names via a text file or via an users database backup file ;
  - empty the users database :
  - define trusted equipment allowed to connect to Internet without authentication (exceptions).

Generally, in order to minimize the administration load, it's interesting to manage group of users instead of each user. For that, the first thing to do is to define the list of group to create.

## 4.1. Creating a user group

When you create a group of users, you can define the attributes of all the users of this group. These attributes are enabled only if they are not empty. Thus, let the attribute empty, if you don't want to use it. Click the attribute name to see a help popup.

| Already created g                                                                    | 20110/6)                                                                           | Create a group                                                                                                    | The name can't have nor accent nor special characters.<br>Case sensitive (« group1 » and « Group1 » are two names of different groups).                                                                       |
|--------------------------------------------------------------------------------------|------------------------------------------------------------------------------------|----------------------------------------------------------------------------------------------------|----------------------------------------------------------------------------------------------------|
|                                                                                      | • 2.5                                                                              | lesi •                                                                                                    | and benotive (« group i » and « broup i » are two names of anterest groups).                                                                                                    |
| Members of                                                                           | Group name<br>Members of group :<br>(separate by a 'space' or a 'carriage return') |                                                                                                    | Expiration date<br>After this date, members of this group will not be able to<br>log in anymore. A week after this date, the users will be<br>automatically deleted*.<br>Click on the zone to see a calendar. |
| Expiration date                                                                      | (= 🔻                                                                               |                                                                                                    | Authorized period                                                                                                    |
| <u>Authorized period after the first</u><br><u>connection</u><br><u>(in seconds)</u> | (= <b>•</b>                                                                        |                                                                                                    | This period begin at the first connection of the user. You can use the drop-<br>down menu to convert days/hours/minutes in seconds.                                                                           |
| Maximum time for a session<br>(in seconds)                                           | = 🔻                                                                                | S 1                                                                                                    | <u>3 Limits of time</u>                                                                                                    |
| Maximum time of connection per day<br>(in seconds)                                   | ;= <b>•</b>                                                                        | s V                                                                                                    | When one of these limits is reached, the user is disconnected. You can use the drop-down menu to convert days/hours/minutes in seconds.                                                                       |
| Maximum time of connection per month<br>(in seconds)                                 | ;= 🔻                                                                               | S                                                                                                    | Number of concurrent login                                                                                                    |
| Number of concurent login                                                            | := 🔻                                                                               | E                                                                                                    | xamples : 1 = only one session at a time, « empty » = no limit, $X = X$                                                                                                    |
| Weekly period<br>Maximum of data uploaded                                            | (= 🔻                                                                               |                                                                                                    | uthorized simultaneous sessions, 0 = account locked.<br>ote : It's a good way to temporally lock or unlock a user account                                                                                     |
| <u>(in octets)</u><br>Maximum of data downloaded                                     | = •                                                                                |                                                                                                    | Authorized periods in a week                                                                                                    |
| (in octets)<br>Maximum of data exchanged                                             |                                                                                    |                                                                                                    | Example for a period from Monday at 7pm to Friday at 18am :<br>Mo-Fr0700-1800                                                                                                    |
| (in octets)                                                                          |                                                                                    |                                                                                                    |                                                                                                    |
| <u>Maximum upload bandwidth</u><br>(in kbits/second)                                 | - •                                                                                |                                                                                                    | <u>5 quality of service parameters (QOS)</u><br>You can define some limits of use.                                                                                                    |
| Maximum download bandwidth<br>(in kbits/second)                                      | = 🔻                                                                                |                                                                                                    | The volume limits are defined for one session. When the limit value is reached, the user is disconnected.                                                                                                    |
| Redirection URL                                                                      |                                                                                    |                                                                                                    |                                                                                                    |
|                                                                                      |                                                                                    | Page d'aide : session simultanée                                                                                                  | URL redirection                                                                                                    |
| qu'un usager peut<br>This attribute defines th                                       | ouvrir<br>ne maxi                                                                  | naximum de sessions simultanées<br>(non renseigné = infini)<br>num number of concurrent logins<br>om the number of ports the user | Once authenticated, the user is redirect to this URL.<br>The URL must include the protocol name. Example :<br>« http://www.site.org »                                                                         |
| is allowed to a                                                                      | open in<br><b>lose W</b>                                                           | a multilink session.                                                                                                    |                                                                                                    |

\* <u>Remark</u>: When a user is deleted from the database, his connection logs are kept in order to be able to impute his connections.

## 4.2. Editing and removing a group

| it its specifications | Liste des groupes | Remove all members of this group :                                                                          |
|-----------------------|-------------------|----------------------------------------------------------------------------------------------------|
| # groupe              | Nombre d'usagers  | Are you sure to remove classroom1 ? Yes, remove                                                             |
| 1                     | 13                | Alle you sure to remove classroom1 ( 165, ferriove                                                          |
| 2                     | 2                 |                                                                                                    |
| 3                     | 4                 | Groups managment                                                                                            |
| 4                     | 7                 | MEMBERS ATTRIBUTES REMOVE                                                                                   |
| 5                     | 7                 |                                                                                                    |
| 6                     | 11                | Group : classroom1                                                                                          |
| 7                     | 164               | classroom1 ^                                                                                                |
| 8                     | 186               | Members to remove : lulu                                                                                    |
| 9                     | 136               | The selected members will be remove from the group.<br>Use 'shift' or 'Ctrl' for multiple selection. Sophie |
| 10                    | 149               |                                                                                                    |
| 11                    | 158               |                                                                                                    |
|                       |                   | Members to add :<br>Separate the members with a 'space' or a 'carriage return'.                             |
|                       |                   | Change                                                                                                    |

## 4.3. <u>Creating a user</u>

| Case sensitive for the login and the password (« Dupont » and « dupont » are two different users)                                                                                                    |  |  |  |  |  |  |  |
|----------------------------------------------------------------------------------------------------|--|--|--|--|--|--|--|
| Group membership. In that case, the user inherits of the group attributes*.                                                                                                    |  |  |  |  |  |  |  |
| Page d'aide : date d'expiration                                                                                                    |  |  |  |  |  |  |  |
| Cet attribut définit la date d'expiration du compte.<br>Le format est "jour mois année" (ex: 20 april 2002).<br>Les mois en anglais sont : jauwary, february, march, april, may, june,<br>july, august, september, october, november, december<br>This attribute can be used to set the user expiration date. It |  |  |  |  |  |  |  |
| should be in the format "\$month_day \$month_name \$year" like:<br>"20 april 2002"<br>Fermer cette fenêtre                                                                                                    |  |  |  |  |  |  |  |
| Click the attribute name to see a help popup                                                                                                    |  |  |  |  |  |  |  |

\* When an attribute is defined both for the user and for its group (example : maximum time for a session), only the user attribute is taken into account.

\* When a user is member of several groups, the choice of the main group is performed in the user attribute window (see next §).

\* When a user is locked by one of its attributes, he is warned with a message in the authenticating window (see « user sheet » at the end of this document).

<u>Remark</u>: if an expiration date is enabled, the user is automatically removed one week after. When a user is deleted from the database, his connections logs are kept in order to be able to impute his connections.

The menu "Create a user" and "Create a quick ticket" allow you to create a page containing 6 tickets. The user's name and user's password are randomly generated. The user's attributes are those written in the form.

| INTERNET ACCESS TICKET                                                                                           | ALCASAR                                                                                                    |
|----------------------------------------------------------------------------------------------------|----------------------------------------------------------------------------------------------------|
| Login : B55P3F4F66HF                                                                                             |                                                                                                    |
| Password : yH51S219                                                                                              | Password : T739D1vZ                                                                                                    |
| Total time allowed : Unlimited                                                                                   | Total time allowed : Unlimited                                                                                                |
| Session timeout : Unlimited                                                                                      | Session timeout : Unlimited                                                                                                   |
| Max daily session : Unlimited                                                                                    | Max daily session : Unlimited                                                                                                 |
| Expiration date : 24 - 05 - 2013                                                                                 | Expiration date : 24 - 05 - 2013                                                                                              |
| alcasar' in your browser to manage your account (password<br>ate, etc.).                                         | certificate, etc.).                                                                                                    |
| n'logout' in your browser to disconnect.                                                                         | Enter 'logout' in your browser to disconnect.                                                                                 |
| Powered by ALCASAR                                                                                               | Enter 'logout' in your browser to disconnect. Powered by ALCASAR                                                              |
| TODOUL In your browser to disconnect.  Powered by ALCASAR  INTERNET ACCESS TICKET                                |                                                                                                    |
| Powered by ALCASAR                                                                                               | Powered by ALCASAR                                                                                                    |
| Powered by ALCASAR                                                                                               | Powered by ALCASAR                                                                                                    |
| Powered by ALCASAR                                                                                               | Powered by ALCASAR<br>INTERNET ACCESS TICKET<br>Login : Z9PVX43CMF6H                                                          |
| Powered by ALCASAR INTERNET ACCESS TICKET Login : GT4FZ9VHF5U8 Password : 5pF9wuB                                | Powered by ALCASAR<br>INTERNET ACCESS TICKET<br>Login : Z9PVX43CMF6H<br>Password : 35pMJ87N                                   |
| Powered by ALCASAR INTERNET ACCESS TICKET Login : GT4FZ9VHF5U8 Password : 5pF9wuB Total time allowed : Unlimited | Powered by ALCASAR<br>INTERNET ACCESS TICKET<br>Login : Z9PVX43CMF6H<br>Password : 35pMJ87N<br>Total time allowed : Unlimited |

# III a Redirection URL = end Voucher language Portugês When the user is created, a PDF ticket is generated in the

Logi

Group

Email Addres

-----

-= +

- -

- -

= -

Weekly see the previous chapter in c data upl order to know these

attributes

Sum

Expiration date

(in seconds)

(in seconds

(in seconds)

(in seconds)

(in

(in kbits/second)

(in kbits/second

(in octets)

(in octets)

Maximum time of connection

Maximum time for a sessio

Number of concurent login

Maximum of data upl

Maximum of data exchanged

Maximum upload bandwidth

Maximum download bandwidth

Maximum of data down

Maximum time of connection per day

Maximum time of connection per month

Password generate

s •

s •

s -

s •

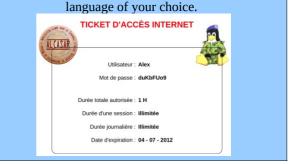

## 4.4. <u>Searching and editing a user</u>

You can search a user with several criteria (login name, attribute, etc.). If you let the criteria field empty, all users will be listed.

|                        |       |   | Search filter |
|------------------------|-------|---|---------------|
| Search criteria        | Login | • |               |
| Value<br>(empty = all) |       |   |               |
| (empty = aii)          |       |   |               |

|                                        | Sea                                                                                                    | rcl |
|----------------------------------------|----------------------------------------------------------------------------------------------------|-----|
| Search criteria                        | Special attribute •                                                                                                    |     |
| Attribute                              | Expiration date                                                                                                    | -   |
| Value<br>(empty = all)<br>Start search | Expiration date<br>Maximum time of connection(in seconds)<br>Maximum time for a session(in seconds)<br>Maximum time of connection per day(in seconds)<br>Maximum time of connection per month(in seconds)<br>Number of concurent login<br>Weekly period<br>Maximum of data uploaded(in octets)<br>Maximum of data downloaded(in octets)<br>Maximum of data exchanged(in octets)<br>Maximum upload bandwidth(in kbits/second) |     |
|                                        | Maximum download bandwidth(in kbits/second)<br>Redirection URL                                                                                                    |     |

The result is list of users matching your search criteria. The toolbar linked to each user includes the following functions :

| User attibutes                                                                                                    | Personal information                                                                                                    |
|----------------------------------------------------------------------------------------------------|----------------------------------------------------------------------------------------------------|
| Préférences du dupont (DUPONT<br>Loic)                                                                                              | Page d'information personnelle de<br>dupont (DUPONT Loic)<br>Nom complet (NOM Prénom) DUPONT Loic                                                                                                    |
| Mot de passe (modification uniquement)<br>Le mot de passe <b>eiste</b>                                                              | Nom complet (NOM Prénom)         DUPONT Loic           Mail         dupont@loic.fr           Service         comptabilité                                                                                                    |
| Durée limite d'une session en 3600                                                                                                  | Téléphone personnal -                                                                                                    |
| Durée limite journalière<br>(en secondes) :=  10800                                                                                 | Téléphone mobile                                                                                                    |
| Durée limite mensuelle<br>(en secondes)                                                                                             | Modifier                                                                                                    |
| Période hebdomadaire         :=         I         Wk0800-1700           Date d'expiration         :=         I         20 june 2009 | Removal                                                                                                    |
| (le groupe auquel apartient l'usage est subject)<br>(le groupe auquel apartient l'usage est subject)<br>paul                        | Suppression du User                                                                                                    |
| Change                                                                                                    | paulette           Etes-wous certain de vouloir supprimer le user paulette ?                                                                                                    |
|                                                                                                    | Du supprime                                                                                                    |
| -                                                                                                    |                                                                                                    |
| General information (connections list, statistics,                                                                                  | Active sessions                                                                                                    |
| password test, etc.) Etat des connexions pour paulo (-                                                                              | (you can disconnect the user) Fermeture des sessions ouvertes                                                                                                    |
| L'utilisateur est en ligne depuis 2009-01-06 22:58:30                                                                               | pour l'usager : dupont                                                                                                    |
| Durée des connexions 00.01.26                                                                                                    | L'usager dupont a I session(s) ouverte(s)       Êtes-vous certain de vouloir la fermer ?                                                                                                    |
| Serveur         alcasar-rexy (192.168.182.1)           Port du serveur         1                                                    |                                                                                                    |
| @MAC de la station cliente         08-00-27-E7-EA-89           Upload         not available                                         | Connections list                                                                                                    |
| Download not available                                                                                                    | (you can define an observation period)                                                                                                    |
| Sessions autorisées L'utilisateur peut s'identifier pendant unlimited time                                                          | Analyse pour rrey                                                                                                    |
| Description complète de<br>l'utilisateur                                                                                            | Dutes du 2007-12-03 su 2008-05-11                                                                                                    |
|                                                                                                    | #         logged in         session time         upload         download         server         terminate cause         callerid           1         2007-12-26 141102         17 microtes, 13 seconds         0.65 MBs         7.65 MBs         alcasa-dimin3         User-Request         0.0402-36-35-25.0F                                       |
| Check Password                                                                                                    | 2         2007-12-03 150729         10 minutes, 31 seconds         457.71 KEs         293 MBs         alcsasa-dinini2         User-Request         00.402-56-DP-B5.9E           3         2007-12-03 135550         23 minutes, 20 seconds         1.31 MBs         7.63 MBs         alcsasa-dinini2         User-Request         00.402-56-DP-B5.9E |
|                                                                                                    | Total pages 51 minutes, 4 seconds 2.41 MBs 18.21 MBs                                                                                                    |
| Analyse                                                                                                    |                                                                                                    |
| - mensuel hebdomadaire journalier par session                                                                                       | Utilisateur debut date fin date nhzipage classé le<br>ney 2007-1203 2008-0511 10 <b>n</b> plus récent en premier <b>n</b> thom                                                                                                    |
| limite none none none none<br>duráe utilicáe - 0 seconde 0. seconde 00.00.17                                                        |                                                                                                    |

## 4.5. Importing users

In the ACC (menu « AUTHENTICATION », « Import »):

#### a) From a backup of users database

| When you import a backup of users database, the currer      | Import from a saved users database file (SQL format)                                         |
|-------------------------------------------------------------|----------------------------------------------------------------------------------------------|
| database will be emptied. As this running database has to b | In order to impute the last connections, the actual users database will be automaticly saved |
| given in case of investigation, a backup is automaticall    |                                                                                              |
| performed (see §7 to retrieve this backup).                 |                                                                                              |

#### **b)** From a text file (.txt)

This function allows you to quickly add users to the current database. This text file must be structured like this : one user login per line followed or not with a password separated with a space. Without a defined password, ALCASAR creates one randomly. This file can come from a spreadsheet application :

- from the « Microsoft office suite », record the file in format « Text (DOS) (\*.txt) »;
- from the « LibreOffice office suite », record the file in format « Text CSV (.csv) » removing separators (option « edit filter parameters »).

Once the file is imported, ALCASAR creates each new account. If the login name already exists, the password is just changed. Two files in format « .txt » and « .pdf » including login names and passwords are created and saved in the directory « /tmp » (during 24 hours). These files are available in the ACC.

| Import from a text file ('.txt')                                       | In order to ease the management of new users, you can                           |
|------------------------------------------------------------------------|---------------------------------------------------------------------------------|
| In this file, you must write only the user login one below the other.  | define their group of ownership.<br>You can define a group which already exist. |
| File (txt): Parcourir                                                  | For each import job, a file including the login names and the                   |
| Define their group (advisable) : • • 20130120-115540-users (tat - pdf) | password is shown during 24 hours (format « txt » and                           |
|                                                                        | « pdf »).                                                                       |

### 4.6. Emptying the users database

This functionality allows you to remove all the users in one click. A Reset the users database backup of this database is automatically performed. See §7 to In order to impute the last connections, the actual users database will be automaticly saved retrieve the backup. See §4.5.a to re-inject it. Send

#### 4.7. <u>Authentication exceptions</u>

By default, ALCASAR is configured to stop the network flows from equipment without an authenticated user. Nevertheless, you can allow some flows in order to :

- allow antivirus softwares and operating systems to update themselves automatically on the Internet editor sites (See §12.2);
- access to a server or to a security zone (DMZ) located behind ALCASAR;
- allow some equipment not to be intercepted ;
- on Seven<sup>©</sup>, allow recording the license on the Microsoft site and keep the icon "Internet access" on.

#### a) Allow network flows to trusted sites or trusted domain names

In this window, you input trusted site names or trusted domain names. In case of a domain name, Link displayed in inter-Link displayed in intercept Domain name all the linked sites are allowed (example: ree fr exemple1 xemple1 · mydor «.free.fr » allows "ftp.free.fr", "www.free.fr", et empty to not display link xemple2 : .vourdomain etc.). You can display the link of a trusted site on Add to list the ALCASAR interception page. The network Apply changes

protocols filtering, if enabled (see § 5.2.c), is applied on these trusted sites or trusted domain names.

#### b) Allow network flows to trusted IP addresses or trusted network IP addresses

| Trusted IP addresses |            |                  |                      |                             |                               |               |             |  |
|----------------------|------------|------------------|----------------------|-----------------------------|-------------------------------|---------------|-------------|--|
|                      |            | Manage sy        | stems addresses or r | etworks IP addresses that c | an be joined without authenti | cation        |             |  |
|                      |            |                  |                      |                             | Trusted IP addresses          | Comments      |             |  |
| Trusted IP addresses | Comments   | Remove from list |                      |                             | exemple1 : 170.25.23.10       | my_web_server |             |  |
| 192.168.182.3        | my_nas     |                  |                      |                             | exemple2 : 15.20.20.0/16      | my_dmz        |             |  |
| Арр                  | ly changes |                  |                      |                             |                               |               | Add to list |  |

In this window, you manage trusted IP addresses or trusted network ip addresses (a DMZ for example). The network protocol filtering, if enabled (see § 5.2.c), has no effect on the addresses reported here.

#### c) Allow trusted consultation equipment

It is possible to allow some equipment to cross ALCASAR consultation without being authenticated. To do this, simply create a standard user whose login name is the MAC address of the equipment (example: 08-00-27-F3-DF-68) and the password is "password". You can enjoy some of the features associated with each user as rate limiting example. It should be borne in mind that in this case, traces of connection to the Internet will be charged to the equipment (not to a user). This operation requires to be approved by the responsible body of SSI.

Once such account created, you must restart the chilli service ("System" + "Services" + "chilli" + "restart") for an immediate activation.

To enhance the display of only the MAC, you can add user information in the "user info" menu (ie: first name).

| # | Usager                           | Actions     | Membre du groupe |
|---|----------------------------------|-------------|------------------|
| 1 | 00-11-09-2D-25-4C (PC proviseur) |             |                  |
| 2 | 48-5B-39-4D-0D-77 (PC profs)     | 🤨 🥒 😂 🌭 🖌 🔇 |                  |
| 3 | fabien_y                         | 🤳 🥒 😂 🔛 🖌 🔇 | eleves           |
| 4 | jerome_m                         | 🤳 🥒 😂 🔛 🖋 🔕 | eleves           |
| 5 | laurent_t                        | 🤨 🥒 😂 🌭 🗸 🕄 | eleves           |

## 5. Filtering

**FILTERING** ALCASAR has three optional filters:

- a domain names, URLs and results of search engines filter;
- Network
   a network protocols filter;
   Exceptions
  - an antimalware on the WEB flow.

The first two filters are disabled by default. They were developed at the request of organizations likely to welcome young people (schools, colleges, recreation centers, etc.).

## 5.1. Filtering domain names, URLs and the results of search engines

The filter can be compared to the parental/school control system. It allows you to block access to domain names and URLs referenced in a blacklist. ALCASAR uses a blacklist drawn up by the University of Toulouse. This "blacklist" was chosen because it is distributed under a free license (creative commons) and its content refers to domain www.domaine.org) France. In this list. the names (eg and URL (eg www.domaine.org/rubrique1/page2.html) are classified by categories (games, astrology, violence, sects, etc.). The management interface allows you :

Switch the Filter off

- to update this list and define the categories of sites to block;
- to rehabilitate a blocked site (eg a site that was banned was closed and purchased);
- to add sites or URLs that are not known to the blacklist (CERT alerts, local regulations, etc.).

## a) Enabling and disabling filtering

#### **b)** Updating the blacklist

Updating the blacklist will download the latest version of the University of Toulouse blacklist and integrate it to ALCASAR. Download the Once the file is downloaded, ALCASAR calculates and

displays its fingerprint. You can then compare this fingerprint with the one available on the website of Toulouse. If the two are identical, you can confirm the update. Otherwise, discard it.

| U | ASAR.                                                                                                  |
|---|----------------------------------------------------------------------------------------------------|
| d |                                                                                                    |
|   | List version : January 05 2013                                                                         |
| S | The digital fingerprint of the downloaded blacklist is : 8498704cd817e4c40f29888a96a18371              |
| ſ | Verify it with this link (line 'blacklists.tar.gz') : dsi.ut-capitole fr/blacklists/download/MD5SUMLST |
| Ι | Activate the new version (Estimated time : one minute.)                                                |
| e | Reject                                                                                                 |

#### **c)** Modifying the blacklist

You can choose categories to filter. You can restore or add sites to the « blacklist ».

Actually, the Domain name and URL filter is o

| BlackList                                             |                                                                                                    |                     |                                  |                                                                                                    |              |                           | adult                                      |                                                                                                    |                    |                                                            |  |  |
|-------------------------------------------------------|----------------------------------------------------------------------------------------------------|---------------------|----------------------------------|----------------------------------------------------------------------------------------------------|--------------|---------------------------|--------------------------------------------|----------------------------------------------------------------------------------------------------|--------------------|------------------------------------------------------------|--|--|
|                                                       | Select the categories to filter                                                                                                    |                     |                                  |                                                                                                    |              |                           | Sites related to eroticism and pornography |                                                                                                    |                    |                                                            |  |  |
| arjel                                                 | astrology                                                                                                    | audio-video         | blog                             | <u>celebrity</u>                                                                                                    | chat         | cooking                   | filehosting                                | financial                                                                                                    | forums             | Number of filtered domain names : 972185                   |  |  |
| games                                                 | lingerie                                                                                                    | manga               | mobile-phone                     | publicite                                                                                                    | radio        | reaffected                | shopping                                   | social_networks                                                                                                    | sports             | Number of filtered URL : 49718                             |  |  |
| webmail                                               | adult                                                                                                    | agressif<br>V       | dangerous_material               | dating<br>V                                                                                                    | drogue       | gambling<br>V             | hacking                                    | malware<br>V                                                                                                    | marketingware<br>V | By clicking on the category                                |  |  |
| mixed_adult                                           | ossi<br>V                                                                                                    | phishing            | redirector<br>V                  | remote-control                                                                                                    | sect         | strict_redirector         | strong_redirector                          | tricheur<br>V                                                                                                    | warez              | name, you display its                                      |  |  |
|                                                       |                                                                                                    |                     |                                  | Domain name                                                                                                    | s or URLs re | habilitated               |                                            |                                                                                                    |                    | definition and the number of                               |  |  |
|                                                       | Rehabilitated domain names<br>Enter here domain names that are blocked by the blacklist<br>and you want to rehabilitate.<br>Enter one domain name per row (example : domain.org) |                     |                                  | Rehabilitated URL<br>Enter here URL that are blocked by the blacklist<br>and you want to rehabilitate.<br>Enter one URL per ow (scample : www.domainco.org/perso/index.htm) |              |                           | cked by the blacklist<br>rehabilitate.     | domain names and URLs it contains.                                                                                                    |                    |                                                            |  |  |
|                                                       |                                                                                                    | one aomair name p   | in terr (enanger : reenhaar ergy |                                                                                                    |              |                           | ee per ten (enangte : min                  | in a subscription of the subscription of the s | .4                 | <u>Features:</u> The "ossi"<br>corresponds to domain names |  |  |
|                                                       |                                                                                                    |                     |                                  | Domain names o                                                                                                    | r URLs to ad | ld to blacklist           |                                            |                                                                                                    |                    |                                                            |  |  |
|                                                       | Filtered domain names                                                                                                    |                     |                                  |                                                                                                    |              |                           | Filtered U                                 | URL                                                                                                    |                    | and URLs that you add to the                               |  |  |
| Enter one domain name per row (exemple : .domain.org) |                                                                                                    |                     |                                  |                                                                                                    | Enter one U  | RL per row (example : www | w.domaine.org/perso/index                  | htm)                                                                                                    | blacklist.         |                                                            |  |  |
| Save change                                           | Consecustion                                                                                                    | dated 20 secondo is |                                  |                                                                                                    |              |                           |                                            |                                                                                                    | 4                  | Info: if you test screening and rehabilitation, consider   |  |  |
| Jave change                                           | Save changes (Once validated, 30 seconds is necessary to compute your modifications)                                                                                             |                     |                                  |                                                                                                    |              |                           |                                            | clearing the cache browsers.                                                                                                    |                    |                                                            |  |  |

## d) Special filtering

| Two special filters are available in this menu. The first one blocks                                                        | Specific filtering                                                                                                    |
|----------------------------------------------------------------------------------------------------|----------------------------------------------------------------------------------------------------|
| LIRLS containing an IP address instead of a domain name. The                                                                | Filtering URLs that contain an IP address instead of a domain name (ie: http://25.56.58.59/index.htm)                                                                                                    |
| second one allows you to exclude the results of search engines that                                                         | Enabling school/parental control for the search engines google, yahoo, bing, metacrawler and Youtube.      For Youtube, control parental control for the search engines google, yahoo, bing, metacrawler and Youtube.      (inclusion of the search engines google, yahoo, bing, metacrawler and Youtube. |
| may not be suitable for minors (function "safesearch"). This second filter is compatible with "Google", "Yahoo", "bing" and | Pouro abanano                                                                                                    |
| second filter is compatible with "Google", "Yahoo", "bing" and                                                              | Jave cilaliges                                                                                                    |
| "metacrawler". This filter transforms the Google "https" requests in                                                        | ito "http" requests.                                                                                                    |
|                                                                                                    |                                                                                                    |
| This filter can work with "YouTube" only if you get a Youtube Option                                                        | n A : ajouter une nouvelle règle d'en-tête HTTP                                                                                                    |

ID. For that, visit : <u>http://www.youtube.com/education\_signup</u>. Once your YouTube account is created, copy your Youtube ID in the ALCASAR Control Center and save the changes. X-YouTube-Edu-Filter: K

## 5.2. Filtering network flows

ALCASAR includes a filter module to allow only network flows deemed necessary.

## a) Antimalware flow WEB

ALCASAR uses the open source software "clamav" to analyze and filter the flow of web pages within the network consultation. It is enabled by default and filters out viruses and spyware (keyloggers,

adware). The malwares database is updated every two hours. You can test its operation by dowloading a test file located at the URL: http://eicar.org/anti\_virus\_test\_file.htm

## b) IP addresses or network addresses filtering

This menu allows you to block the access to certain IP addresses (or network IP addresses). A network IP address is preconfigured. It corresponds to the local network between ALCASAR and the Internet router.

|                 |                 |         |                  | IP address filter                             |                           |                 |
|-----------------|-----------------|---------|------------------|-----------------------------------------------|---------------------------|-----------------|
|                 |                 |         | I                | blocked IP addresses (or network IP adresses) |                           |                 |
| IP addresses    | Comments        | Blocked | Remove from list | IP address (or network IP addr                | ss) Comments              |                 |
| 125.45.45.25    | CERT-alert      |         |                  | exemple1: 15.25.26.27                         | exemple1 : CERT alert     |                 |
| 192.168.182.0/2 | LAN-ALCASAR-BOX |         |                  | exemple2 : 18:20:20.0/24                      | exemple2 : LAN of zombies |                 |
|                 | Save change     | es      |                  |                                               |                           | Add to the list |

After creating your "Youtube" account, retrieve the « Youtube-EDU-filter » (string

characters located after the ':').

## **c) Protocols filtering**

When this filter is not enabled, a user authenticated by the portal can exploit all imaginable protocols (Internet access is limitless). All the actions of authenticated users are traced and recorded regardless of the protocol used.

When the filter module is enabled, only the HTTP protocol is enabled by default. All other protocols are blocked. It is possible from this restrictive mode, to enable, one by one, the network protocols you want to allow. A list of standard protocols is presented by default. You can enrich it.

WEB antiv

Actually, the WEB antivirus is

|                       |             |               |            |                  | Network protocols fil                                                                                 | iter               |                           |
|-----------------------|-------------|---------------|------------|------------------|----------------------------------------------------------------------------------------------------|--------------------|---------------------------|
| Switch the Filter off |             |               |            | Except           | <b>ly, the network protocol</b><br>for the WEB (port 80), all prot<br>n the list below, the protocols | ocols are blocked. |                           |
|                       | Port number | protocol name | Authorized | Remove from list |                                                                                                    |                    |                           |
|                       |             | icmp          |            |                  |                                                                                                    |                    |                           |
|                       | 22          | ssh           |            |                  |                                                                                                    |                    |                           |
|                       | 25          | smtp          |            |                  |                                                                                                    |                    |                           |
|                       | 110         | pop           |            |                  |                                                                                                    |                    |                           |
|                       | 143         | imap2         |            |                  |                                                                                                    |                    | Port number protocol name |
|                       | 220         | imap3         |            |                  |                                                                                                    |                    | Add to the list           |
|                       | 443         | https         |            |                  |                                                                                                    |                    |                           |
|                       | 631         | ipp           |            |                  |                                                                                                    |                    |                           |
|                       | 993         | imaps         |            |                  |                                                                                                    |                    |                           |
|                       | 995         | pop3s         |            |                  |                                                                                                    |                    |                           |
|                       |             | Save          | changes    |                  |                                                                                                    |                    |                           |

## 5.3. Filtering exceptions

Menu "exception" allow you to define network consultation IP <sup>Put here the stations II</sup> addresses that will not be filtered (domain names, URLs, results of <sup>192.168.182.21</sup> search engines and network protocols). Antimalware filtering remains active. This capability is for management staff, adults, teachers, etc.

## 6. <u>Access to Statistics</u>

The interface statistics are available, after authentication on the portal management page (menu "statistics")

| Main<br>HOME                                               | This interface provides access to the following information:                |
|------------------------------------------------------------|-----------------------------------------------------------------------------|
| <u>SYSTEM</u> <u>AUTHENTICATION</u>                        | • number of connections per user per day (updated every night at midnight); |
| ► <u>FILTERING</u><br>▼ <u>STATISTICS</u>                  | • connection status of users (updated in real time);                        |
| <u>user/day</u> <u>connections</u>                         | • daily load of the portal (updated every night at midnight);               |
| <u>daily use</u> <u>network statistics</u> <u>security</u> | • network use statistics (updated every 5 minutes);                         |
| BACKUPS                                                    | <ul> <li>security reports (updated in real time).</li> </ul>                |
|                                                            | security reports (updated in real diffe).                                   |

## 6.1. <u>Number of connections per user per day</u>

This page displays, per day per user, number, connection time and volumes of data exchanged. Warning: the volume of data exchanged is what ALCASAR sent to the user (upload) and what it received from the user (download).

|                                    |   | User n                                               | ame        |                              |      | iber of<br>ections | Cumulative time             |        | lume of<br>exchang |           |
|------------------------------------|---|------------------------------------------------------|------------|------------------------------|------|--------------------|-----------------------------|--------|--------------------|-----------|
|                                    | - |                                                      |            |                              |      |                    | · · · ·                     |        |                    |           |
|                                    |   | 67                                                   | 2007-06-04 | chillispot.lyc               |      | 3                  | 34 minutes, 58 secon        | ds     | 1.51 MBs           | 52.37 MBs |
|                                    |   | 68                                                   | 2007-06-04 | chillispot.lyc               | n.fr | 3                  | 17 minutes, 38 secon        | ds     | 0.78 MBs           | 3.15 MBs  |
|                                    |   | 69                                                   | 2007-06-04 | chillispot.lyc               | n.fr | 3                  | 32 minutes, 4 second        |        | 1.84 MBs           | 12.61 MBs |
|                                    |   | 70                                                   | 2007-05-30 | chillispot.lyc               | n.fr | 4                  | 3 hours, 50 minutes, 26 se  | econds | 3.25 MBs           | 17.91 MBs |
| One line per day                   |   | 71                                                   | 2007-06-01 | chillispot.lyc               | n.fr | 4                  | 57 minutes, 16 secon        | ds     | 4.04 MBs           | 23.44 MBs |
| One mic per uay                    |   | 72                                                   | 2007-05-31 | chillispot.lyc               | n.fr | 4                  | 1 hours, 20 minutes, 26 se  | econds | 6.80 MBs           | 26.79 MBs |
|                                    |   | 73                                                   | 2007-05-30 | chillispot.lyc               | n.fr | 4                  | 50 minutes, 32 secon        | ds     | 4.03 MBs           | 29.53 MBs |
|                                    |   | 74                                                   | 2007-05-30 | chillispot.lyc               | n.fr | 4                  | 32 minutes, 49 secon        | ds     | 1.79 MBs           | 11.75 MBs |
|                                    |   | 75                                                   | 2007-06-05 | chillispot.lyc               | n.fr | 5                  | 21 minutes, 22 secon        | ds     | 1.97 MBs           | 71.12 MBs |
|                                    |   | 76                                                   | 2007-05-31 | chillispot.lyc               | n.fr | 5                  | 1 hours, 12 minutes, 26 se  | conds  | 0.88 MBs           | 4.71 MBs  |
|                                    |   | 77                                                   | 2007-06-01 | chillispot.lyc               | n.fr | 5                  | 1 hours, 3 minutes, 25 se   | conds  | 1.41 MBs           | 59.74 MBs |
|                                    |   | 78                                                   | 2007-05-30 | chillispot.lyc               | n.fr | 6                  | 25 minutes, 10 secon        | ds     | 1.86 MBs           | 61.05 MBs |
| You can customize this state:      |   | 79                                                   | 2007-06-04 | chillispot.lyc               | n.fr | 6                  | 1 hours, 11 minutes, 4 se   | conds  | 6.33 MBs           | 39.43 MBs |
|                                    |   | 80                                                   | 2007-06-05 | chillispot.lyc               | n.fr | 7                  | 33 minutes, 45 secon        | ds     | 1.40 MBs           | 9.79 MBs  |
| - Filtering on a particular user;  |   | 81                                                   | 2007-05-31 | chillispot.lyc               | n.fr | 8                  | 1 hours, 2 seconds          |        | 0.83 MBs           | 32.22 MBs |
|                                    |   | 82                                                   | 2007-05-30 | chillispot.lyc               | n.fr | 10                 | 3 hours                     |        | 17.60 MBs          | 39.65 MBs |
| - Defining the period considered;  |   | 83                                                   | 2007-05-31 | chillispot.lyc               | n.fr | 14                 | 3 hours, 51 minutes, 40 se  | econds | 2.63 MBs           | 15.65 MBs |
| - Sorting with different criteria. |   | start time<br>2007-05-30<br>On Access Server:<br>all |            | stop tim<br>2007-06-<br>User |      | sort by            | order<br>number 🝸 ascending | ▼ show |                    |           |

## 6.2. <u>Connection status of users</u>

This page will list the log in and log off events from the portal. An input box allows you to specify your search and display criteria.

Regardless of particular research, the chronological list of connections is displayed (since the installation of the portal). Warning: the volume of data exchanged is what ALCASAR sent to the user (upload) or what it received from the user (download).

SSH (Secure SHell): to allow secured remote connections.

ICMP: to allow for example the

- SMTP (Simple Mail Tranport Protocol): to allow sending email. from a dedicated client (outlook, thunderbird, etc.).
- POP (Post Office Protocol) : to allow mail clients dedicated to recover (increase) the email.
- HTTPS (HTTP secure): to allow secured Web surfing.

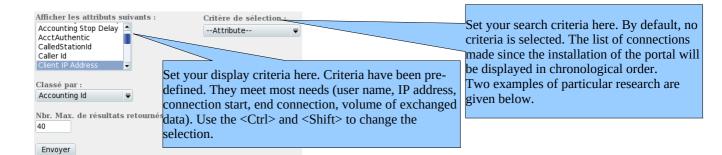

- Example of search No1 : Display in chronological order of the connections established between June 1 and June 15, 2009 with the default display criteria:

|                          |              |                     |                     |                                  |            |                       | Jour | nal des connexions |     |
|--------------------------|--------------|---------------------|---------------------|----------------------------------|------------|-----------------------|------|--------------------|-----|
| <b>Client IP Address</b> | Download     | Login Time          | Logout Time         | Session Time                     | Upload     | User Name sélection : |      |                    |     |
| 192.168.182.10           | 443.61 KBs   | 2009-05-29 11:19:54 | 2009-05-29 11:32:34 | 12 minutes, 40 seconds           | 11.52 MBs  |                       | -    |                    |     |
| 192.168.182.22           | 1.66 MBs     | 2009-06-03 18:24:20 | 2009-06-03 18:44:20 | 20 minutes                       | 33.55 MBs  |                       | >=   | ₹ 2009-06-01       | del |
| 192.168.182.129          | 46.12 MBs    | 2009-06-03 18:58:23 | 2009-06-04 09:39:01 | 14 hours, 40 minutes, 38 seconds | 1.10 GBs   |                       | <=   | ₹ 2009-06-15       | del |
| 192.168.182.10           | 381.81 KBs   | 2009-06-04 12:58:10 | 2009-06-04 13:06:08 | 7 minutes, 58 seconds            | 1.77 MBs   |                       |      |                    |     |
| 192.168.182.10           | 400.14 KBs   | 2009-06-04 13:41:29 | 2009-06-04 13:43:45 | 2 minutes, 16 seconds            | 1.55 MBs   |                       |      |                    |     |
| 192.168.182.10           | 327.07 KBs   | 2009-06-04 14:50:24 | 2009-06-04 15:22:37 | 32 minutes, 13 seconds           | 1.29 MBs   |                       |      |                    |     |
| 192.168.182.10           | 96.93 KBs    | 2009-06-04 15:23:13 | 2009-06-04 15:37:46 | 14 minutes, 33 seconds           | 443.14 KBs |                       |      |                    |     |
| 192.168.182.10           | 286.75 KBs   | 2009-06-04 15:38:37 | 2009-06-04 16:20:42 | 42 minutes, 5 seconds            | 375.28 KBs |                       |      |                    |     |
| 192.168.182.129          | 10.33 MBs    | 2009-06-04 16:29:46 | 2009-06-04 19:15:48 | 2 hours, 46 minutes, 2 seconds   | 463.62 MBs |                       |      |                    |     |
| 102168182110             | 303 / 2 K Re | 2000-06-04 16-57-30 | 2000-06-04 18-25-17 | 1 hours 27 minutes 38 seconds    | 5 57 MRe   |                       |      |                    |     |
|                          |              |                     |                     |                                  |            |                       |      |                    |     |

- Example of search No2 : Display the 5 shortest connections made during the month of July 2009 on the station whose IP address is "192.168.182.129". The display criteria includes the cause of disconnection and does not take into account the volume of data exchanged:

Envover

|                   |                                                                          |                                                                                                    |                                                                                                    |                                                                                                    |                                                                                                    |                                                                                                    | cincie de selection.                                                                                                    |                                                                                                    |
|-------------------|--------------------------------------------------------------------------|----------------------------------------------------------------------------------------------------|----------------------------------------------------------------------------------------------------|----------------------------------------------------------------------------------------------------|----------------------------------------------------------------------------------------------------|----------------------------------------------------------------------------------------------------|----------------------------------------------------------------------------------------------------|----------------------------------------------------------------------------------------------------|
| Client IP Address | Login Time                                                               | Logout Time                                                                                                    | Session Time                                                                                                    | Terminate Cause                                                                                                    | User Name                                                                                                    |                                                                                                    | Attribute                                                                                                    | -                                                                                                    |
| 192.168.182.147   | 2009-07-01 14:07:28                                                      | 2009-07-01 14:08:30                                                                                                    | 1 minutes, 2 seconds                                                                                                    | User-Request                                                                                                    |                                                                                                    | Terminate Cause<br>Unique Id                                                                                                    | Login Time<br>Login Time                                                                                                    |                                                                                                    |
| 192.168.182.147   | 2009-07-21 10:57:19                                                      | 2009-07-21 10:58:26                                                                                                    | 1 minutes, 7 seconds                                                                                                    | Admin-Reset                                                                                                    |                                                                                                    | User Name                                                                                                    | Client IP Address                                                                                                    | Ē                                                                                                    |
| 192.168.182.147   | 2009-07-01 16:21:43                                                      | 2009-07-01 16:23:00                                                                                                    | 1 minutes, 17 seconds                                                                                                    | User-Request                                                                                                    |                                                                                                    | Classé par :                                                                                                    |                                                                                                    |                                                                                                    |
| 192.168.182.147   | 2009-07-07 09:50:35                                                      | 2009-07-07 09:54:02                                                                                                    | 3 minutes, 27 seconds                                                                                                    | User-Request                                                                                                    |                                                                                                    |                                                                                                    |                                                                                                    |                                                                                                    |
| 192.168.182.147   | 2009-07-01 17:50:50                                                      | 2009-07-01 17:54:30                                                                                                    | 3 minutes, 40 seconds                                                                                                    | User-Request                                                                                                    |                                                                                                    | retournés :                                                                                                    |                                                                                                    |                                                                                                    |
|                   | 192.168.182.147<br>192.168.182.147<br>192.168.182.147<br>192.168.182.147 | 192.168.182.147         2009-07-01 14:07:28           192.168.182.147         2009-07-21 10:57:19           192.168.182.147         2009-07-01 16:21:43           192.168.182.147         2009-07-07 09:50:35 | 192.168.182.147         2009-07-01 14:07:28         2009-07-01 14:08:30           192.168.182.147         2009-07-21 10:57:19         2009-07-21 10:58:26           192.168.182.147         2009-07-01 16:21:43         2009-07-01 16:23:00           192.168.182.147         2009-07-01 09:50:35         2009-07-07 09:54:02 | 192.168.182.147         2009-07-01 14:07:28         2009-07-01 14:08:30         1 minutes, 2 seconds           192.168.182.147         2009-07-11 10:57:19         2009-07-21 10:58:26         1 minutes, 7 seconds           192.168.182.147         2009-07-01 16:21:43         2009-07-01 16:23:00         1 minutes, 17 seconds           192.168.182.147         2009-07-01 05:535         2009-07-01 16:23:00         1 minutes, 27 seconds | 192.168.182.147         2009-07-01 14:07:28         2009-07-01 14:08:30         1 minutes, 2 seconds         User-Request           192.168.182.147         2009-07-21 10:57:19         2009-07-21 10:58:26         1 minutes, 7 seconds         Admin-Reset           192.168.182.147         2009-07-11 16:21:43         2009-07-01 16:23:00         1 minutes, 17 seconds         User-Request           192.168.182.147         2009-07-01 16:21:43         2009-07-01 16:23:00         1 minutes, 17 seconds         User-Request           192.168.182.147         2009-07-07 09:50:35         2009-07-07 09:54:02         3 minutes, 27 seconds         User-Request | 192.168.182.147         2009-07-01 14:07:28         2009-07-01 14:08:30         1 minutes, 2 seconds         User-Request           192.168.182.147         2009-07-21 10:57:19         2009-07-21 10:58:26         1 minutes, 7 seconds         Admin-Reset           192.168.182.147         2009-07-01 16:21:43         2009-07-01 16:23:00         1 minutes, 17 seconds         User-Request           192.168.182.147         2009-07-01 16:21:43         2009-07-01 16:23:00         1 minutes, 17 seconds         User-Request           192.168.182.147         2009-07-07 09:50:35         2009-07-07 09:54:02         3 minutes, 27 seconds         User-Request | Client IP Address         Login Time         Logout Time         Session Time         Terminate Cause         User Name           192.168.182.147         2009-07-01 14:07:28         2009-07-01 14:08:30         1 minutes, 2 seconds         User Request         Stop Connect Ion           192.168.182.147         2009-07-21 10.57:19         2009-07-21 10.58:26         1 minutes, 7 seconds         Admin-Reset         User Name         Stop Connect Ion           192.168.182.147         2009-07-01 16:21:43         2009-07-01 16:23:00         1 minutes, 17 seconds         User-Request         User Name         Classé par :           192.168.182.147         2009-07-01 05:055         2009-07-07 09:54:02         3 minutes, 27 seconds         User-Request         Nbr. Max. de résultats retournés :           192.168.182.147         2009-07-01 17:50:50         2009-07-01 17:54:30         3 minutes, 40 seconds         User-Request         Nbr. Max. de résultats retournés : | Client IP Address         Login Time         Login Time         Session Time         Terminate Cause         User Name         Stop Connect Info<br>Unput diamond diamond di |

## 6.3. Daily use

This page allows you to know the daily load of the portal.

|              | à       |        |                        | usager                    |          |         | le serveur    |            | _       |           |
|--------------|---------|--------|------------------------|---------------------------|----------|---------|---------------|------------|---------|-----------|
| 9-11-23      | 2       | 009-11 | -30                    |                           | _        | al      |               | ₹ G        | 0       |           |
| Thursday,    |         |        | .o, 18:26:58<br>istiqu |                           | l'utili  | isat    | ion jou       | 2009-11-23 |         |           |
|              |         |        | S                      | Statistiq                 | ues pour | tous    | es usagers    |            |         |           |
| nps<br>lés : | Nbre    | de ses | sions                  | Ŧ                         | Temps    | d'utili | sation total  | - uplo     | ads     |           |
| fraîchir     |         |        |                        |                           |          |         |               |            |         |           |
|              |         |        |                        |                           |          |         |               |            |         |           |
|              |         |        |                        |                           |          |         |               |            | Analys  | e journa  |
|              |         |        |                        |                           |          |         |               |            | Analys  | e journa  |
| date         |         | sess   | sions                  | temps d'utilisation total |          |         |               | uploads    |         |           |
| 2009-11-2    | 3 266   | 72%    |                        | 07:0                      | 2:12:03  | 85%     |               | 3.72 GBs   | 32%     |           |
| 2009-11-2    | 4 266   | 72%    |                        | 05:0                      | 6:42:09  | 63%     |               | 3.66 GBs   | 31%     |           |
| 2009-11-2    | 5 314   | 85%    |                        | 07:0                      | 0:29:46  | 84%     |               | 5.96 GBs   | 52%     |           |
| 2009-11-2    | 6 305   | 83%    |                        | 07:1                      | 8:28:08  | 93%     |               | 5.73 GBs   | 50%     |           |
| 2009-11-2    | 7 366   | 100%   |                        | 08:0                      | 7:32:27  | 100%    |               | 10.59 GB   | 92%     |           |
| 2009-11-2    | 8 235   | 64%    |                        | 05:0                      | 2:06:34  | 61%     |               | 11.45 GB   | 100%    |           |
| 2009-11-2    | 9 253   | 69%    |                        | 05:0                      | 6:26:55  | 63%     |               | 9.85 GBs   | 86%     |           |
| 2009-11-3    | 0 280   | 76%    |                        | 07:0                      | 9:22:28  | 88%     |               | 7.29 GBs   | 63%     |           |
|              |         |        |                        |                           |          |         | -             | Réc        | apitula | tif journ |
|              |         | 5      | essions                |                           | tem      | ps d'u  | tilisation to | otal       |         | uploads   |
| maxir        | num     |        | 366                    |                           |          | 08      | 08:07:32:27   |            |         | 11.45 GBs |
| moye         | enne    |        | 286                    |                           |          | 06:     | 15:40:04      |            |         | 7.28 GBs  |
| récapit      | tulatif |        | 2285                   |                           |          | 53      | 05:20:30      |            |         | 58 25 GBs |

Set here the period. You can specify a particular user (leave this field blank to accommodate all users).

>= = 2009-07-01

<= ∓ 2009-07-31

₹ 192.168.182.147

del

del

del

## 6.4. <u>Network statistics</u>

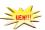

This page shows the statistics about outbound network traffic (by day, by week and by month). The data are update every 5'.

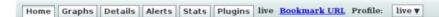

#### Overview Profile: live, Group: (nogroup)

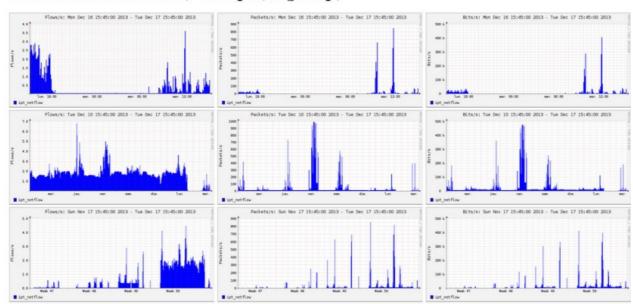

The "details" menu allows you to zoom on a particular time slot. For the HTTP flows, the network IP addresses are hidden and replaced with the IP address of ALCASAR.

#### Profile: live

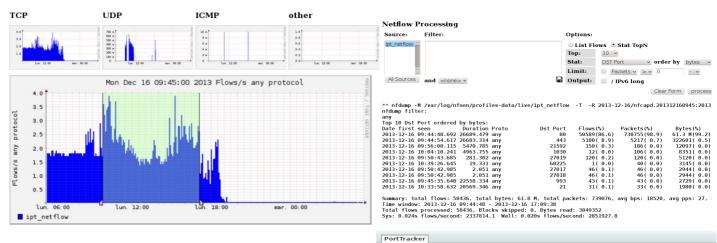

Port Tracker

The "plugins" menu shows the network traffic by protocols (port tracker). You can see the protocols used "now" or all protocols seen during the last "24 hours".

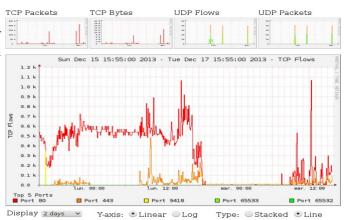

## 6.5. <u>Security Report</u>

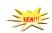

This page displays three safety information identified by ALCASAR, namely:

- The list of users disconnected due to an attempt of spoofing the MAC address of their equipment;
- The list of malware intercepted by the integrated antivirus;
- The list of IP addresses banned during 5' by the intrusion detection system. The reasons can be : 3 successive failures with SSH 5 successive connexion failures on ACC 5 successive connexion failures of users 5 successive attempts to change password in less than one minute.

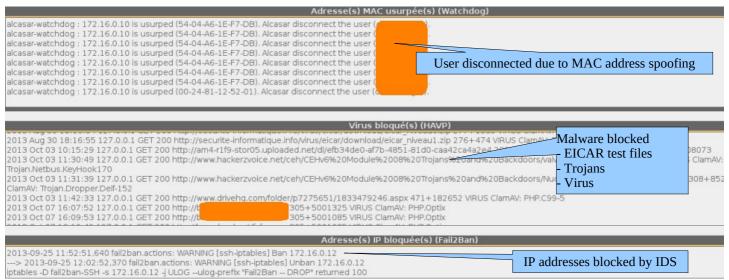

## 7. Backup

## 7.1. Of the connection traces

The menu "Backup" from the management interface presents in first column, the log files of the consultation equipment with the users database. To archive them on an other media, "right click" on the file name and click "save target as". These files are automatically generated once a week (in the directory « /var/Save/archive/» of the portal).

The files older than one year are removed.

It's possible to generate the log file of the current week.

#### In case of judicial inquiry

In the context of a judicial investigation, the law enforcement officials may ask you to trace connections of your users. You just have to provide the archive file corresponding to the week covering the date of the offense. If investigators ask files of the current week, just create the active traceability file.

A third column contains the archives of configuration file that will be used for the reinstallation of a portal due to a failure or a hardware change (see §9.4).

#### 7.2. Of the users database

The menu "Backup" from the management interface presents in the second column the files in "SQL" format of the users database including : the username, the encrypted password, attributes and log-in / log-off sessions on the portal. They are generated automatically, once a week, in the directory « /var/Save/base/ » of the portal. The files older than one year are automaticly removed.

You can make a backup at any time.

The files can be restored (imported in ALCASAR (see §4.5). They are also used during the reinstallation of a portal (see §9.4).

| Traceability log files                           |  |
|--------------------------------------------------|--|
| <u>archive-20140103-18h59.tar.gz</u> (1.82 Mo)   |  |
| <u>archive-20131216-05h35.tar.gz</u> (572.83 Ko) |  |
| archive-20131209-05h35.tar.gz (604.04 Ko)        |  |
| archive-20131202-05h35.tar.gz (761.29 Ko)        |  |
| archive-20131125-05h35.tar.qz (931.33 Ko)        |  |
| archive-20131118-05h35.tar.gz (732.16 Ko)        |  |
| archive-20131111-05h35.tar.gz (1.36 Mo)          |  |
| archive-20131104-05h35.tar.gz (787.9 Ko)         |  |
| archive-20131028-05h35.tar.gz (848.86 Ko)        |  |
| archive-20131021-05h35.tar.gz (938.89 Ko)        |  |
| archive-20131014-05h35.tar.gz (643.25 Ko)        |  |
| archive-20131007-05h35.tar.gz (588.05 Ko)        |  |

Create the active traceability file 🗸 🛛 Execute

Users database radius-20131216-04h45.sql (365.28 Ko)

radius-20131209-04h45.sql (347.22 Ko)

radius-20131202-04h45.sql (327.67 Ko)

radius-20131125-04h45.sql (309.69 Ko) radius-20131118-04h45.sql (290.98 Ko)

radius-20131111-04h45.sql (268.58 Ko)

Save the active users database 💙 🛛 Execute

## 7.3. Of the configuration files

In the third column, there are the archive of the configuration files used in case of reinstallation of a portal (due to a hardware failure or hardware change) : cf. §9.4.

It's possible to générate a configuration file at any time.

## 8. Advanced features

#### 8.1. Administration accounts management

| alcasar-conf-20130709-00h23.tar | r.gz (117.77 Kg) |
|---------------------------------|------------------|
|                                 |                  |
| alcasar-conf-20130417-22h59.ta  | r.qz (60.98 Ko)  |
| alcasar-conf-20130406-11h06.ta  |                  |
| alcasar-conf-20130327-23h11.ta  | r.gz (46.84 Ko)  |

Your ALCASAR server has two system accounts (or Linux accounts) that were created during the installation of the operating system:

- « root » : This is the account used for system administration ;
- « sysadmin » : This account allows you to take secure remote control of yours system (see next §).

Along with these two "system" accounts, "management" accounts have been defined to control some functions through the ACC (ALCASAR Control Center). These "management" accounts can belong to one of the three following profiles:

- « admin » : this account give access to all the functions of the ACC. A first "admin" account was created during the installation of ALCASAR (see Installation documentation);
- « manager »: this account only give access to users and groups management functions (see §4) ;
- « backup » : this account only give access to backup and archiving of log files (see §7).

You can create as many management accounts as you want in each profile. To manage these management accounts, use the « *alcasar-profil.sh* » command as « root » :

- *alcasar-profil.sh --list*: to list all the accounts of each profile
- *alcasar-profil.sh --add* : to add an account to a profile
- *alcasar-profil.sh --del*: to delete an account
- alcasar-profil.sh --pass : to change the password of an existing account

## 8.2. <u>Secure administration through Internet</u>

It is possible to established a secured remote connection to an ALCASAR portal using encrypted data flow ("SSH protocol" - Secure SHell). Let's take an example of an administrator who seeks to administer, through the Internet, an ALCASAR portal or equipments on the consultation network. Firstly, you need to activate the "SSH" service on ALCASAR (menu "system" and "network"). You must know the IP address of the "Broadband modem/router#2".

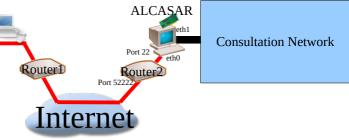

#### a) Broadband modem/router configuration

It is necessary to configure broadband modem/router#2 so that it doesn't block the "SSH" protocol. To anonymise the SSH data flow on the Internet, the default port (22) is replaced by another one (52222 for exemple). If you want, you can still use the port 22.

Use the configuration documentation of your broadband modem/router to achieve this.

#### b) administration of ALCASAR in text mode

You can log in remotely to ALCASAR using the Linux "sysadmin" account created during the installation of the system. Once you are logged in, you can use the administration commands of ALCASAR (see § 12.1). You can become "root" via the "su" command.

On Linux, install "openssh-client" (it is also possible to install "putty") and run the command « ssh -p 52222
 sysadmin@ux.xy.z » (replace « w.x.y.z » by the public IP address of the broadband modem/router#2 and replace the ust login: Sat Rpr 3 15:21:56 2010 from 192,168.0.100
 "external\_port" with the listening port number of broadband modem/router#2 (52222 in our example). You can add the "-C" option to activate the

compression algorythme.

• On Windows, install "Putty" or "putty-portable" or "kitty" and create a new session:

| Putty Configuration                                                                                                    | ×                                                                                                    | Public IP address of the broadband modem/router#2                                                   |
|----------------------------------------------------------------------------------------------------|----------------------------------------------------------------------------------------------------|----------------------------------------------------------------------------------------------------|
| Logaing     Logaing     Terminal     Keyboard     Heil     Festures     Window     Appearance     Getavise     Concection     Coloure     Coloure     Coloure     Concection     Proxy     Teinet     Rejin     Sshi     Sshi     Senial | Basic options for your PuTTY session Specify the destination you want to connect to Hots Name (or IP addres) For SaveSides State Connection Uper Connection Uper Connection Uper Connection Uper Connection Uper Connection Uper Connection Uper Connection Connection C | Listening port for SSH administration<br>Protocol<br>Session name<br>Save the session before finish |

click on "Open", accept the server key and log in as "sysadmin".

#### c) Administration ALCASAR in GUI mode

To remotly administer ALCASAR in GUI mode, it is necessary to redirect the data flow from the administrative station's web browser into a SSH tunel to ALCASAR. To create the tunnel:

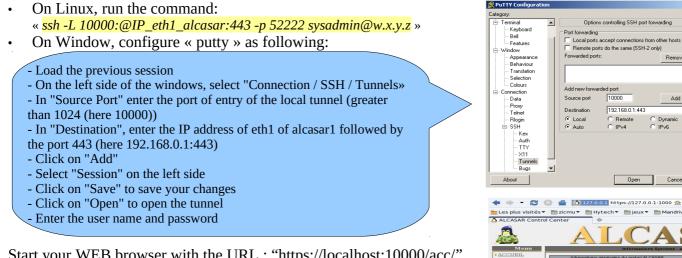

Start your WEB browser with the URL : "https://localhost:10000/acc/" ∧ The "acc/" in the end of URM is important!

#### d) Administration of equipment on the consultation network

Following the same logic, it is possible to administer any equipments cennected on the consultation network (WIFI access points, switches, LDAP / AD, etc.).

- On Linux, run the command: « ssh -L 10000:@IP\_equipment:Num\_Port -p 52222 sysadmin@w.x.y.z ».
   « @IP\_quipment » is the IP address of the equipment to administer. « NUM\_PORT » is the administration port of this equipment (22, 80, 443, etc.).
- On Windows, enter the IP address and the port of the equipment in the form "Destination" of "Putty".

Launch : <u>« ssh login@localhost:10000 »</u> will provide a ssh-based remote administration. To use a web interface, launch your browser and type the URL: <u>« http(s)://localhost:10000 »</u>.

#### e) Use of SSH tunnel with a key pair (public/private key)

This paragraph, although not essential, add an additional layer of security using private key authentication.generate a keys pair (public key / private key)

On Windows with « puttygen »

| 🚰 PuTTY Key Generator 🛛 🗙 🗙                                                                                                    | PuTTY Key Generator                                                                                                    |
|----------------------------------------------------------------------------------------------------|----------------------------------------------------------------------------------------------------|
| File Key Conversions Help  Key  open "PuttyGen"  - check the "SSH-2 RSA" box  - specify a key length of 2048 bits  - click on "generate"  - move the mouse to generate random values.  Actions Generate a public/private key pair Generate | File       Key         Key       Public key for pasting into OpenSSH authorized_keys file:         Public keys for pasting into OpenSSH authorized_keys file:         Prevention:       Prevention:         1X-gives.398:x4UxPDH80eWt/xwc23stV8w5cx4bhimDagif2Utuz7c6+YpE3xq1CDPP1cF         1X-gives.398:x4UxPDH80eWt/xwc23stV8w5cx4bhimDagif2Utuz7c6+YpE3xq1CDPP1cF         1X-gives.398:x4UxPDH80eWt/xwc23stV8w5cx4bhimDagif2Utuz7c6+YpE3xq1CDPP1cF         13-self.x2Uvi3(eYuc2HDJH80eWt/xwc33stV8w5cx4bhimDagif2Utuz7c6+YpE3xq1CDPP1cF         13-self.x2Uvi3(eYuc2HDJH80eWt/xwc33stV8w5cx4bhimDagif2Utuz7c6+YpE3xq1CDPP1cF         13-self.x2Uvi3(eYuc2HDJH80eWt/xwc33stV8w5cx4bhimDagif2Utuz7c6+YpE3xq1CDP1cF         13-self.x2Uvi3(eYuc2HDJH80eWt/xwc33stV8w5cx4bhimDagif2Utuz7c6+YpE3xq1CDP1cF         13-self.x2Uvi3(eYuc2HDJH80eWt/xwc34stV80b05-cle-pottail-captif         Key fingerprint:       [ssh+ras 2047 50:3e+ce:30:cc:cc:4f:96:e9:a1:17:48:2b:00]         Couper       Couper         Coller       Supprimer         Selectionner       Selectionner         Confirm passphrase:       Selectionner         Actions       Selectionner |
| Load an existing private key file Load<br>Save the generated key Save public key Save private key<br>Parameters<br>Type of key to generate:<br>C SSH-1 (RSA) C SSH-2 RSA<br>Number of bits in a generated key: 2048                        | The keys are now created.<br>- Enter a representative comment in the "Key-comment" field;<br>- Enter and confirm the passphrase in the "Key passphrase" field;<br>- Save private key by clicking on "Save private key";<br>- Select and copy the public key (right click)                                                                                                    |

• Linux with« ssh-keygen »

In your personal directory, create the directory « *.ssh* » if it is not exist. From this one, generate your public/private key pair(« *ssh-keygen -t rsa -b 2048 -f id\_rsa* »). The command « *cat id\_rsa.pub* » allow you to see (and to copy) your public key.

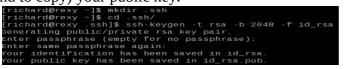

Ssh-rsa AAAAB3NzaC1yc2EAAAAB1wAAAQEAyL4yMM8B018Quusv11q/v Ssh-rsa AAAAB3NzaC1yc2EAAAAB1wAAAQEAyL4yMM8B018Quusv11q/v SkF2wvhuHzmNmH9ITFTALwHPHA9lWnxlcDPE9DPR7FPqrEZf/uT84C2G p7d/IX+/JyPlVXoUdXaZ9wjtusU3SVWSr6o9NXmbZqo0gzrGpjN7Vfu53 npCrDQGfuq6PIm06AQCJQkySm0XDIGFVr4r5Zbw==

- Copy the public key on the remote portal:
  - run the following command to copy your public key directly on the remote server:
    - ssh-copy-id -i .ssh/id\_rsa.pub sysadmin@<@IP\_interne\_consultation>
  - Enter your password; your public key is copied in the *sysadmin/.ssh/authorized\_keys* automatically with the correct permissions.
  - Another method : log on through SSH to the remote ALASAR as "sysadmin" and execute the following commands : « mkdir .ssh » then « cat > .ssh/authorized\_keys » ;
    - copy the contents of the public key from the clipboard ("Ctrl V" for Windows, middle mouse button for Linux) type « *Enter* » then « *Ctrl+D* »; protect the directory : « *chmod 700 .ssh* » and key file « *chmod 600 .ssh/authorized\_keys* » ; check the file : « *cat .ssh/authorized\_keys* » and log out : « *exit* ».
- Connection test from Linux host : « slogin sysadmin@w.x.y.z »
- Connection test from Windows host :
  - load the previous session of putty;
    - on the left side, select "Connection / SSH / Auth";
    - click on "browse" to select the key file;
    - on the left side, select "Session";
    - click on "Save" then on "Open";
    - enter the user "sysadmin";
  - the key is recognized, it remains only to enter the passphrase.
  - If now you want to prevent the connection with passphrase, configure the sshd server:
  - become root (su -) and set the following options on the file « /etc/ssh/sshd\_config »:
    - ChallengeResponseAuthentication no
    - PasswordAuthentication no
    - UsePAM no
    - restart the sshd server(« *service sshd restart* ») and close the ssh session(« *exit* »).

## 8.3. How to display the logo of the organization

It is possible to display the logo of your organization by clicking on the logo on the upper right corner of the management interface. Your logo will be inserted in the authentication page and at the top of the page of your

| About     About     A |                                                                                                    |                                                                                                    |
|----------------------------------------------------------------------------------------------------|----------------------------------------------------------------------------------------------------|----------------------------------------------------------------------------------------------------|
| - TTY<br>- Turnets<br>Bugs -                                                                                                    | Vindow     Appearance     Behaviour     Behaviour     Selection     Coloure     Coloure     Frosy     Frosy     Filogin     Siscurre     Siscurre     Filogin     Siscurre     Siscurre     Filogin     Siscurre     Siscurre     Siscurre     Filogin     Siscurre     Siscurre | Attempt authentication using Pageant     Attempt TS or ClyptoCard auth (SSH-1)     Attempt "hopboard-interactive" auth (SSH-2)     Authentication parameters     Allow agent forwarding     Private key file for authentication: |
|                                                                                                    | TTY<br>X11<br>Tunnels<br>Bugs                                                                                                    | Open Cancel                                                                                                    |

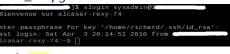

|   | Vous pouvez Sélectionnez un nouveau logo :                                                                                                    |
|---|----------------------------------------------------------------------------------------------------|
| 4 | Parcouri                                                                                                    |
|   | Attention<br>- le logo que vous choisister doit être un fichier au format libre "PNG".<br>- la taille de ce fichier doit être inférieure à 100Ko<br>- rafráchister. les pages du navigateur pour voir le résultat |
|   |                                                                                                    |

management interface. Your logo must be in "png" format and its size must not exceed 100KB. It is necessary to refresh the page to see the change.

## 8.4. <u>Use of the server certificate</u>

ALCASAR encrypts data with equipments on the consultation network in the following cases:

- for users : authentication request and changing passwords;
- for administrators : access to graphical ALCASAR Control Center (ACC).

| Encryption uses TLS protocol with a server certificate and a local certificate                                                                  |                                                                              | Système                                                               |
|----------------------------------------------------------------------------------------------------|------------------------------------------------------------------------------|-----------------------------------------------------------------------|
| authority (CA) created during the installation. This server certificate has a validity of four years. You can check it on homepage of the ACC : | Nom d'hôte cannonique<br>Date d'expiration du certificat<br>Version du noyau | alcasar<br>May 30 23:59:59 2012 GMT<br>2.6.33.7-desktop586-2mnb (SMP) |
|                                                                                                    | Distribution                                                                 | 📯 Mandriva Linux 2010.2<br>51 minutes                                 |
| If the server certificate is expired, you can create a new one with the following                                                               | Utilisateurs<br>Charge système                                               | 1<br>0.00 0.00 0.00                                                   |
| command : « <mark>alcasar-CA.sh</mark> ».                                                                                                    | I                                                                            |                                                                       |

#### It will be necessary to remove the old certificate from browsers before installing the new one.

#### a) Installation of an official certificate

Since version 2.0 it is possible to install an "intranet" official certificate offer by some suppliers. The installation of such a certificate ovoids security warning doalog box in browsers which have not installed the ALCASAR root certificate (cf. §2.2.c). Unlike "Internet" certificates which certify a domain name registered at a registrar, an "intranet" certificate can certify a private IP address or a simple server name (hostname). This corresponds to the situation of ALCASAR whose "hostname" is always "alcasar" To obtain your certificate, follow the instructions as noted on the supplier's web page knowing that the web server used by ALCASAR is an "APACHE" server with a SSL module. The following example can demonstrate how installing an "intranet" certificate created by the "Digitalix" supplier.

First, you will have to execute the following command on ALCASAR as "root" :

- *openssl req -newkey rsa:2048 -new -nodes -keyout alcasar.key -out alcasar.csr* This command creates two files : the private key (*alcasar.key*) and the certificate request (*alcasar.csr*).
- Copy the certificate request file on a USB flash drive in order to be able to copy its contents on the webpage of the supplier. The suppler must return you a file containing your official server certificate (*alcasar.crt*). If needed, you also have to download the intermediate authority certificate of your provider (for Digitalix, it is available here: <u>http://www.digitalix.fr/certs/HACert-bundle.crt</u>).
- As "root", copy the three files « *alcasar.key* », *alcasar.crt* » and « *HACert-bundle.crt* » in your directory (/root). Then, execute the following commands :
- **1.** *cd /etc/pki/tls* (moving in the certificate directory)
- **2.** *mv certs/alcasar.crt certs/alcasar.crt.old* then *mv certs/server-chain.crt certs/server-chain.crt.old* and finally *mv private/alcasar.key private/alcasar.key.old* (backup of the old certificates)
- **3.** *cp /root/alcasar.crt certs/* et *cp /root/alcasar.key private/* (copy of the official certificate and of its private key)
- **4.** if your supplier owns a intermediate authority certificate: *cp /root/HACert-bundle.crt certs/server-chain.crt else* : *cp certs/alcasar.crt certs/server-chain.crt*
- **5.** Restart the Apache Web server with the command « *service httpd restart* ».

If you're having problems:

- either you reverse the instructions of the second line; or you create new local certificates again with the command : « alcasar-CA.sh » ;
- restart the Apache Web server with the command : « *service httpd restart* ».

#### b) Copy of a certificate on several ALCASAR server

If you use several ALCASAR server, it may be interesting to copy the certificate from a reference ALCASAR to other ALCASAR. If you installed an official certificate, execute the commands from the points 1 to 5 from the previous section on the differents ALCASAR. In the case of a certificate created during installation, copy the five following files from the reference ALCASAR to the other servers:

• for the certification authority : /etc/pki/CA/alcasar-ca.crt and /etc/pki/CA/private/alcasar-ca.key

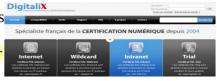

 for the server certificate : /etc/pki/tls/certs/alcasar.crt, /etc/pki/tls/certs/server-chain.crt and /etc/pki/tls/private/alcasar.key

Restart the Apache Web server with the command : « service httpd restart ».

#### 8.5. Use of an external directory server (LDAP or AD)

ALCASAR contains a module capable of requesting an external directory server (LDAP or AD) located either on the LAN side or on the WAN side.

When this module is enabled, ALCASAR uses the external directory to authenticate a user, but, if an error occurs, the local database will be used.

In all cases, user events logs are recorded in the local database of ALCASAR. Here id the management GUI of this module :

| Aut                                                                                                    | hentification LDAP                          |              |            |
|----------------------------------------------------------------------------------------------------|---------------------------------------------|--------------|------------|
| -Connexion LDAP réussie                                                                                                    |                                             | <u>Remar</u> | <u>k</u> : |
| Activer l'authentification LDAP:                                                                                                    | OUI 🗢                                       | -            | at         |
| Nom du serveur LDAP:<br>Nom ou IP du serveur LDAP éventuel.                                                                                                    | 192.168.182.10                              |              | be         |
| DN de la base LDAP:<br>DN est le 'Distinguished Name', il situe les informations utilisateurs, exemple: 'o=Mon<br>entreprise, c=FR'.                                                                                                    | ou=radius,dc=etrs,dc=localdomain            | -            | us<br>no   |
| Identifiant LDAP:<br>Clé utilisée pour la recherche d'un identifiant de connexion, exemple: 'uid', 'sn', etc. Pour<br>un AD mettre 'sAMAccountName'.                                                                                                    | samAccountName                              |              | th         |
| Filtre de l'utilisateur LDAP:<br>Sur option, vous pouvez en plus limiter les objets recherchés avec des filtres additionnels<br>Par exemple 'objectClass=posixGroup' aurait comme conséquence l'utilisation de<br>'(&(uid=username)(objectClass=posixGroup))'                         |                                             | _            | oł<br>E:   |
| Utilisateur LDAP:<br>Laissez vide pour utiliser un accès invité. Si renseigné, ALCASAR se connectera au<br>serveur LDAP en lant qu'un utilisateur spécifié, exempie:<br>'uid=Utilisateur.ou=MorUnité, c=MaCompagnie,c=FR'. Requis pour les serveurs<br>possédant un Active Directory. | cn=alcasar,ou=radius,dc=etrs,dc=localdomain |              | u          |
| Mot de passe LDAP:<br>Laissez vide pour un accès invité. Sinon, indiquez le mot de passe de connexion. Requis<br>pour les serveurs possédant un Active Directory.                                                                                                    | •••••                                       |              |            |
| Enregistrer Annuler                                                                                                    |                                             |              |            |

| - | attributes of users from the external directory can't |
|---|-------------------------------------------------------|
|   | be modified with the ACC;                             |

 use of the secure protocol "ldaps" is not available for now. The network segment between ALCASAR and the directory server must be under control, for obvious reasons of security (cf. § 10);

External directories do not support case sensitive unlike the local database of ALCASAR.

Example: This screenshot shows the AD directory tree organized as follows: Utilisateurs active Directory standard users are put into the Organizational Unit (O.U.) "User". The account used by ALCASAR to request the directory is the account "rldap" Utilisateurs Active Directory is the account "rldap" Utilisateurs Active Directory is the account that does not need is concolered in the account is a standard acount that does not need is concolered in the account is a standard acount that does not need is concolered in the account is a standard acount that does not need is concolered in the account is a standard acount that does not need is concolered in the account is a standard acount that does not need is concolered in the account is a standard acount that does not need is concolered in the account is a standard acount that does not need is concolered in the account is a standard acount the account is a standard acount the account is a standard acount the account is a standard acount the account is a standard acount the account is a standard acount the account is a standard acount the account is a standard acount the account is a

Both O.U. "Admin" and "User" are located themselves in the OU "User".

- DN of the database : « ou=User,ou=Utilisateur,ou=site\_i2sc,dc=i2sc,dc=local » -->
  research base of users, and this root is to be adapted to the organization of the
  directorry tree.
- LDAP ID : « sAMAccountName » --> for AD; uid in general for other LDAP
   Filter : leave this field empty unless you want to select only specific users.

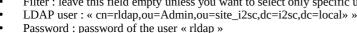

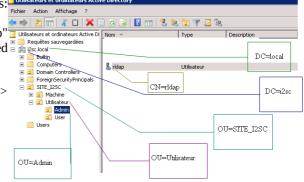

In order to provide to users from the LDAP (or AD) server, some attributes specific to ALCASAR (bandwidth, concurrent session, etc.), it is possible to create a group named "ldap" (be careful to match the case) for which you set the desired attributes.

It is also possible to assign attributes to a particular account authenticated on an external directory. To do this, create a user in the ALCASAR database <u>with the same name / identifier</u> as that is in the directory.

## 8.6. Integration in a complex architecture (AD, external DHCP, LDAP)

ALCASAR can be integrated into an existing architecture with a Windows domain, a DHCP server and an external directory for the authentication process (LDAP or AD) (see previous §).

#### a) Windows DNS Management

If your existing environment already has Active Directory enabled, then, Windows computers of your domain controller must request the DNS of this controller for specific resolutions of the domain and they must request ALCASAR for Internet access. One solution is to configure the ALCASAR DNS so it redirects to the domain controller, DNS queries concerning resolution of the domain. In this way, devices are configured with an unique DNS : ALCASAR.

On ALCASAR, the only change to make is to add the following line in the file «/usr/local/etc/alcasar-dns-name»: 'server=/<your.domain>/<@IP\_SRV-AD-DNS>'

Example : "brock.net" domain is managed by the AD/DNS server "192.168.182.10". The line to add is : "server=/brock.net/192.168.182.10"

Please note that it is the domain name and not the name of the server "srv-ad.brock.net".

Restart the service DNSMASQ to take your changes changes into acccount (« service dnsmasq restart »).

Reminder : computers integrated into a Windows domain must have their DNS suffix 'localdomain' filled in (whether in static IP address mode or in DHCP mode).

#### **b)** Using an External DHCP Server

The use of an external DHCP server requires that ALCASAR not provide the network settings, but they will be provided by a DHCP server responding to the pressing needs of ALCASAR.

To force the supply of IP addresses from an external DHCP server, ALCASAR will act as a relay agent to it. You should stop the DHCP server ALCASAR (via the management interface/System/Network: mode without DHCP) and modify variables to manage the external server (configuration file *«/usr/local/etc/alcasar.conf »*) :

- EXT\_DHCP\_IP=<@IP\_srv\_external>
- RELAY\_DHCP\_IP=<@IP\_internal\_ALCASAR>
- RELAY\_DHCP\_PORT=<relay port to the external DHCP server> : (default 67)

The external DHCP server must be configured to provide stations:

- a range of IP @ corresponding to the range allowed by ALCASAR (default 192.168.182.3-254/24) Warning: since version 2.7, the portal provided the following address that his inner interface: 192.168.182.1 ---> the @ IP 192.168.182.2 is also reserved for the portal, but not visible.
- gateway address corresponding to the internal IP address of ALCASAR (default 192.168.182.1); DNS suffix "localdomain";
- the @ DNS server IP -> IP address internal ALCASAR (default 192.168.182.1);
- the @ IP of the time server (NTP) -> the internal IP address of ALCASAR (default 192.168.182.1) or the domain controller (to avoid temporal drifts, also to ensure the implementation position automatic time therefor to a server matched to the Internet or more simply ALCASAR).

## 8.7. Encryption of log files

ALCASAR can automatically encrypt log files of firewall, http proxy "squid" and access to the management interface. For this, it uses the asymmetric algorithm (GPG public key + private key).

Providing the private key to a responsible body for your receiver, you protect administrators ALCASAR charges change these log files.

In case of inquiry, simply provide log files and encrypted private key for decryption. The procedure for activating the encryption is as follows:

| Printscreen                                                                                                    | Comments                                                                                                    | To do                                                                                                    |
|----------------------------------------------------------------------------------------------------|----------------------------------------------------------------------------------------------------|----------------------------------------------------------------------------------------------------|
| Bienvenue sur alcasar-rexy<br>Rernel 2.6.27.37-desktop-Imnb on an i686 / tty1<br>alcasar-rexy login: root<br>Passuord:<br>Last login: Sun Dec 20 19:12:49 on tty1<br>alcasar-rexy: # rngd -r /dev/urandom<br>alcasar-rexy: # _                                                                                                    | - Log on as « root ».<br>- Start the entropy generator.                                                                                                    | <mark>rngd -r /dev/urandom</mark>                                                                                                    |
| alcasar-rexy:'# gpggen-key<br>pgg (GnuF6) 1.4.3: Copyright (C) 2000 Free Software Foundation, inc.<br>This is free software: you are free to change and redistribute it.<br>There is NO WARNATY, to the extent permitted by law.<br>Silectionnez: le type de clé désire<br>(1) DSA et Elgamal (par défaut)<br>(2) DSA (signature seule)<br>(5) RSA (signature seule)<br>Votre choix ? 1_                                                                            | <ul> <li>Generate the key pair (public key + private key).</li> <li>Choose the algorithm, the size and durability of the keys (no expiration).</li> <li>Choose a user name and passphrase.</li> </ul> | <i>gpggen-key</i><br>info: The user name must not contain spaces. This<br>name is included under the term <username> later in<br/>this procedure.</username> |
| alcasar-rexy:~# killall rngd                                                                                                    | - Stop the entropy generator.                                                                                                    | <mark>killall rngd</mark>                                                                                                    |
| alcasar-rexy:"@ gpgarmorexport-secret-keys ossi-organisme > alcasar_key.pr<br>iv<br>alcasar-rexy:"@ ls -at alcasar_key.priv<br>-rw-rr 1 root root 1858 2009-12-21 00:56 alcasar_key.priv                                                                                                    | <ul> <li>Export the private key. Copy this to an external media.</li> <li>Give it (with passphrase and username) to an official of your organization (for receiver).</li> </ul>                       | <i>gpgarmor –export-secret-key</i> \<br>< <i>username&gt; &gt; alcasar_key.priv</i><br>info : cf. installation doc for the USB management.                   |
| Alcasar-rexy:"# rn -f alcasar_key.priv<br>alcasar-rexy:"# gpg -delete-secret-key ossi-organisme<br>gpg (GmV6) 1.4.9: Copyright (C) 2000 Free Software Foundation, Inc.<br>This is free software: you are free to change and redistribute it.<br>There is NO WARANTY, to the extent permitted by law.<br>sec 1024D/C000D6EE 2009-12-20 ossi-organisme<br>Enlever cette clé du porte-clés ? (o/N) o<br>C'est une clé secrète ! - faut-il vrainent l'effacer ? (o/N) o | <ul> <li>Delete the previously generated keys</li> <li>Delete the private key from GPG keyring</li> </ul>                                                                                             | rm -f alcasar_key.priv<br>gpgdelete-secret-key<br><nom_utilisateur></nom_utilisateur>                                                                        |
| CRYPT="0"<br>SIGN="0"<br>GPG_USER="admin"                                                                                                    | - Enable encryption by changing <b>the</b> variables "CRYPT" and "gpg_user" in the file « /usr/local/bin/alcasar-archive.sh ».                                                                        | vi /usr/local/bin/alcasar-archive.sh<br>info : assign the "username" to the variable<br>« gpg_user »                                                         |

Infos:

- ALCASAR uses the keyring "root" in the directory « /root/.gnupg »;
- '*gpg –list-key*' : allows to list all the key pairs contained in this kit;
- 'gpg --delete-key 
   user\_name>': deletes a public key keyring;
- '*gpg --delete-secret-key <user\_name>*' : deletes a private key keyring;
- You can copy the directory « */root/.gnupg* » on another server ALCASAR. Thus, you can use the same key and the same <username>;
- To decipher an encrypted archive:'*gpg \_\_decrypt < filename\_crypt\_archive>*'.

## 8.8. Managing multiple Internet connections (load balancing)

ALCASAR has a script to distribute connections to multiple gateways to the Internet "*alcasar-load\_balancing.sh start | stop | status*".

The parameters are not included in the management interface, it is necessary to modify the global configuration file "*alcasar.conf*" located under "/*usr/local/etc*".

Associated parameters (. Cards virtual networks, weights, @ ip gateway, etc.) are defined in the following format: WANx = "active [1 | 0], @ IPx / mask, GWx, Weight, MTUX".

Interfaces are created on the fly by the script. To be active, the MULTIWAN parameter must include the "on" value or "On" position if the "Off" mode to keep "single gateway".

The frequency of the connectivity test is set by default to 30sec.

Note that a value of the "FAILOVER=0" indicates a test mode without MULTIWAN connectivity gateways.

## 8.9. Creating an ALCASAR dedicated PC

This chapter presents an example of a dedicated PC ALCASAR (appliance) whose constraints are : miniature (mini-itx), low noise, low cost and low energy consumption.

The configuration is the following :

- Case mini ITX (12V powerline);
- motherboard GigaByte GA-C847N (with two integrated network cards and Intel Celeron C847);
- 4GB of DDR3 memory;
- HDD 2.5' 200GB SATA.

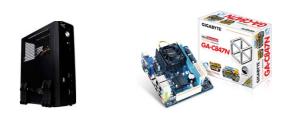

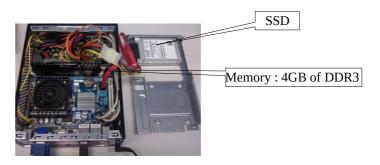

The cost of this configuration is around  $250 \in (shipping included)$ .

The consumption of this mini-PC is not more then 30W; the cost of the annual electricity consumption in France is about  $30 \in (30 \times 24 \times 365/1000 \times 0.1329)$ .

ALCASAR is installed via a USB drive as usual.

Once deployed, the unit requires no keyboard, no mouse and no screen.

## 8.10. **Bypassing the portal**

For reasons of maintenance or emergency, a workaround portal was created.

It eliminates user authentication and filtering.

Logging network activity remains active.

Accountability connections is no longer assured.

• To start bypassing the portal, run the script « *alcasar-bypass.sh --on* ».

• To remove it, run the script « *alcasar-bypass.sh --off* ».

It should be noted that the bypass is no longer active when the server restarts.

## 9. Shutdown, updates and reinstallation

## 9.1. Shutdown

Two possibilities can stop properly the portal ALCASAR:

- by briefly pressing the power button of the equipment;
- by connecting to the console as root and running the command "init 0";

When restarting the portal ALCASAR a procedure deletes all connections that have not been closed due to a stop unwanted (failure, power failure, etc.).

## 9.2. <u>Updates of the operating system</u>

Mageia-Linux provides an excellent mechanism to implement such security fixes (patches) on the system and its components. ALCASAR has been developed to be fully compatible with this mechanism. So, every night at 3:30, the security updates are retrieved authenticated and applied where appropriate. You are of course possible to manually initiate the update by the command « *urpmi –auto --auto--update* » as « root ».

Once the update is complete, a message may warn you that a system reboot is required. This message appears only if a new kernel (kernel) or a major library were updated.

## 9.3. Updates of ALCASAR

You can tell if an update is available for ALCASAR looking cover page of your management interface or by running the command «*alcasar-version.sh* ». Retrieve and untar the latest version as in a normal installation. Run the installation script (« *sh alcasar.sh --install* »), it will automatically detect the previous version and ask if you want to perform an update. During an update, the following data are given:

- network configuration;
- the name and logo of the organization;
- usernames and passwords for administrative accounts of the portal;
- based users and groups;
- blacklists primary and secondary;
- the list of sites and MAC addresses of trust;
- configuration of network filtering
- certificates of the Certification Authority (CA) and the server.

## 9.4. <u>Reinstallation of a portal</u>

ALCASAR incorporates a device to reinstall portal with its parameters. This can be useful when changing the PC support following a change or a hardware failure. Start generating an archive portal configuration via the management interface (see §7.3). Retrieve the generated file on a USB key. Install the new operating system as in an initial installation. Connect your USB and copy the file "archive system" in the directory « /tmp ». Retrieve and untar the latest version and install the ALCASAR as in a normal installation: « *sh alcasar.sh* --*install* ».

## 10. Troubleshooting

This chapter presents various diagnostic procedures in different situations or questions encountered. Orders *(emphasis* in yellow) are engaged in a console as "root".

## 10.1. Network connectivity

- test the status of network cards: : run the commands « *ethtool eth0* » and « *ethtool eth1* » to verify the status of the two network cards ( « *Link detected » and « Speed* » fields example);
- <u>test connection to the output router</u> : start a « *ping* » to the router's @IP Output (Box F.A.I). In case of failure, check the network cable, the interface configuration eth0 (*ifconfig eth0*) and router status;
- test connection to external DNS servers : start a « *ping* » to the DNS server's @IP . In case of failure, change servers;
- test the internal DNS server(dnsmasq) : initiate a request for name resolution (ex. : dig www.google.fr). In case of failure, check the configuration file "dnsmasq" (cat /etc/dnsmasq.conf).

To verify the proper functioning of the service or redirections (in the case of an internal DNS server), you can uncomment the first line of the file OPTIONS /*etc/sysconfig/dnsmasq* to view requests and responses (*tailf /var/log/dnsmasq/queries.log*). Warning : this is relatively resource intensive. It is preferable once validated, this option is commented on again. To be taken into account, these changes always require restarting the service dnsmasq : « *service dnsmasq restart* » ;

- test Internet connectivity: run the command « wget www.google.fr ».If successful the front page of Google is downloaded and stored locally (index.html). The menu "system / service" management interface reports this test;
- <u>connectivity test equipment to consultation</u>: you can test for the presence of a device on the network via the command consultation « *arping -I eth1 @ip\_quipment* ».

You can view all devices on the network by running the consultation« *arpscan eth1* »; 00:1C:25:CB:BA:7B 192.168.182.1 00:11:25:B5:FC:41 192.168.182.25 00:15:77:A2:6D:E9 192.168.182.129

You can view the network packets from the network consulting installing tool « tcpdump » (urpmi tcpdump) and running the command « tcpdump -i eth1 ».

## 10.2. Available disk space

|                                                               |      |           | Systèmes de fichiers montés |           |           |           |
|---------------------------------------------------------------|------|-----------|-----------------------------|-----------|-----------|-----------|
|                                                               | Туре | Partition | Utilisation                 | Libre     | Occupé    | Taille    |
| If disk space is not enough, some modules may no longer       | ext3 | /dev/sda1 | 5696 (196)                  | 383,34 Mo | 547,34 Mo | 980,49 Mo |
|                                                               |      | /dev/sda6 | 396 (196)                   | 1,03 Go   | 33,77 Mo  | 1,12 Go   |
| work. For example, the proxy server "Squid" stops when it     | ext3 | /dev/sda7 | 396 (196)                   | 1,07 Go   | 33,46 Mo  | 1,10 Go   |
|                                                               | ext3 | /dev/sda8 | 096                         | 62,74 Go  | 251,01 Mo | 66,35 Go  |
| can no longer feed its log files. You can check the available |      |           | Totaux : 1%                 | 65,21 Go  | 865,59 Mo | 69,53 Go  |
|                                                               |      |           |                             |           |           |           |

disk space (especially partition /var) :

- in graphical mode via the homepage of the management center;
- in text mode, using the command « df »

In case of excessive reduction of this space, delete old log files after they have been archived (directory /var/Save/\*).

## 10.3. ALCASAR server services

To fulfill these tasks, ALCASAR operates several services server. Stopping one of them can prevent ALCASAR run. It is useful to know how to diagnose why a service is stopped. Run the command « *ps fax* » and verify that the web server apache '("httpd") is running. If necessary, start with the command « *service httpd start* ». In case of failure, view the log report error via the command « *tailf /var/log/httpd/error.log* ».

The operating status of other services is displayed in the management interface(menu « system/services ») :

| Status Nom du services |              | Actions |   |         |            |
|------------------------|--------------|---------|---|---------|------------|
| <b>~</b>               | radiusd      |         | A | Arrêter | Redémarrer |
| <b>~</b>               | chilli       |         | 🖉 | Arrêter | Redémarrer |
| <b>~</b>               | dansguardian |         | 🖉 | Arrêter | Redémarrer |
| <b>~</b>               | mysqld       |         | 🖉 | Arrêter | Redémarrer |
| <b>~</b>               | squid        |         | A | Arrêter | Redémarrer |

You can stop or restart via the management interface or via the command "service service\_name start / stop / restart". In case of failure, check the system log file (*tailf /var/log/messages*) why they can not get started.

## 10.4. Connectivity of the equipment of consultation

On the management interface (under "System / Activity"), make

ALCASAR – 2.8

|   | adresse IP      | adresse MAC       | usager | Action      |
|---|-----------------|-------------------|--------|-------------|
| 1 | 192.168.182.130 | 00-0B-6C-3A-55-4D | -      | Déconnecter |
| 2 | 192.168.182.22  | 00-1A-A0-2F-10-DB | -      | Déconnecter |
| 3 | 192.168.182.15  | 00-15-58-E7-24-BA | -      | Supprimer   |
| 4 | 192.168.182.10  | 00-15-58-E7-5B-22 |        | Déconnecter |

Etat du réseau

sure that your equipment consultation have correct network settings (MAC address / IP address). If this is not the case, delete the old address by registered ALCASAR and reconfigure equipment. Consultation on equipment :

- check the network settings: run « *ipconfig /all* » on Windows, « */sbin/ifconfig* » on Linux ;
- if they are not correct, change them. For equipment in dynamic mode, restart an address request :
  - « *ipconfig /renew* » on Windows, « *dhclient eth0* » on Linux.

If the interface is not configured, check the cables and make sure that the DHCP frame pass over the network (using the frame analyzer "wireshark" for example). On ALCASAR console, you can see the incoming requests by running the command « *tailf /var/log/messages* » or displaying the terminal N°12 (<Alt> + F12).

- Dec 29 22:31:27 alcasar coova-chilli[2299]: chilli.c: 2694: New DHCP reques t from MAC=08-00-27-E7-EA-89 Dec 29 22:31:27 alcasar coova-chilli[2299]: chilli.c: 2661: Client MAC=08-0 0-27-E7-EA-89 assimmed IP 192.168.182.129
- **Test connection to the portal :** start a ping to the IP address of ALCASAR. In case of failure, check cable and configure the network interface.
- <u>Test name resolution</u>: On Windows, run « *nslookup alcasar* ». On Linux, run « *dig alcasar* ». The result should be the IP @ ALCASAR. In case of failure, check qu'ALCASAR is indeed the DNS server equipment consultation
- <u>Management Interface</u> : Open a browser on equipment consultation and try to log on ALCASAR (http://alcasar).
- <u>Test Internet Connection :</u> Test the connection to a website. ALCASAR must intercept you and submit the authentication window.

### 10.5. <u>Connection to ALCASAR with a serial terminal</u>

It may be useful to let the server ALCASAR without a screen and keyboard. Below is a short tutorial to connect a serial terminal (thank you <u>Igor Popowski</u>) :

| Fi | le /etc/inittab :                                                                                                    | Fil | e /etc/securetty :                                                                                                    |  |  |
|----|----------------------------------------------------------------------------------------------------|-----|----------------------------------------------------------------------------------------------------|--|--|
| •  | save the original : <i>cp /etc/inittab /etc/inittab.save</i><br>edit the file : <i>vi /etc/inittab</i><br>before this line : « # Single user mode », add the following<br>lines:<br><i>#connexion au terminal serial</i> | •   | save the original : <i>cp /etc/securetty /etc/securetty.save</i><br>edit the file : <i>vi /etc/securetty</i><br>add one of the two following line at the end of file:<br><i>ttyS0 if using a 9-pin serial port</i><br><i>ttyUSB0 if using a Serial / USB</i> |  |  |
|    | so:2345:respawn:/sbin/agetty -L 9600 ttyS0 vt100 -f<br>/etc/issue<br>then save « Esc »then « :wq! »                                                                                                    | •   | and save «Echap» and « :wq! »<br>run the command« $\frac{init q}{2}$ to account for this change.                                                                                                    |  |  |
| •  | To see the output of the boot in GRUB, edit the file <i>/boot/grub/menu.lst</i><br>save the original: <i>cp /boot/grub/menu.lst /boot/grub/menu.lst.save</i>                                                             |     |                                                                                                    |  |  |

 in the section 'title linux' after adding vga=791 to end of line : *console=tty0 console=ttyS0,9600n8* by standard serial port *console=tty0 console=ttyUSB0,9600n8* in USB port

Connect the PC administration ALCASAR with a null modem cable to the serial port com1 (or via a serial / USB). Set "putty" to use this serial com1 in vt100.

## 10.6. Troubleshooting

This chapter presents the feedback from organizations who have found the solution to the problems identified.

#### a) The images do not appear on some sites

When filtering domains and URLs is enabled, the default filter ALCASAR web links without domain name (IP address to pure). Thus, the web pages containing this type of link are shown only partially. Two solutions to avoid this behavior: remove the "IP" blacklist (cf. § 4.1.b) or register the IP addresses contained in these web links as "rehabilitated site" (cf. § 4.1.c). For example, the website "leboncoin.fr" link all images to the following IP addresses: 193.164.196.30, .40, .50 and .60 and 193.164.197.30, .40 and .50.

#### b) Navigation impossible with some antivirus

Disable the "web-proxy" integrated some antivirus (if trend-micro). This function uses a white/black list which is recoverable on live servers TrendMicro (backup30.trendmicro.com, etc..) And analysis/validates every request for a site... It is activated by a user rights limited, to avoid disadvantage to this feature incompatible with proxies of ALCASAR, it is best to stop the service "Trend Proxy Service" and restart the station.

#### c) Windows Stations previously connected to a public hotspot

When a system connects to a "public hotspot", it provides network parameters and a "lease" which determines the validity time of these parameters. Windows XP stations do not reset these settings during a reboot. Thus, even if they change network, they will come with Hotspot previous settings. This problem is recognized by Microsoft that offers the following solution: force 'by hand' renewal application network settings via the command: « *ipconfig /renew* ».

#### d) Stations Windows fixed address

It is <u>necessary</u> to add the DNS suffix "localdomain" (network configuration + "advanced" + "heading dns").

#### e) Can not navigate while you access the portal page (http://alcasar)

This can occur after a complete reinstallation of the portal or after an update with change server certificate. Browsers have then the following pages when they attempt to join a website:

|                                                                         | Échec de la connexion sécurisée                                                                                                    |
|-------------------------------------------------------------------------|----------------------------------------------------------------------------------------------------|
|                                                                         | Une erreur est survenue pendant une connexion à 192.168.182.1.                                                                                                    |
| Internet Explorer ne peut pas afficher cette page Web                   | Vous avez reçu un certificat invalide. Veuillez contacter<br>l'administrateur du serveur ou votre correspondant de messagerie<br>et fournissez-lui les informations suivantes :                                                                           |
| Essayez la chose suivante :<br>Diagnostiquer les problèmes de connexion | Votre certificat contient le même numéro de série qu'un autre<br>certificat émis par l'autorité de certification. Veuillez vous<br>procurer un nouveau certificat avec un numéro de série unique.<br>(Code d'erreur : sec error_reused issuer_and_serial) |
| ⊙ Informations                                                          | La page que vous essayez de consulter ne peut pas être affichée car<br>l'authenticité des données raçues ne peut être vérifiée.<br>• Veuillez contacter les propriétaires du site Web pour les en informer.                                               |
| With IE 7 - 8 and 9                                                     | Réessayer<br>With Mozilla                                                                                                    |
|                                                                         | Essayez la chose suivante :<br>Diagnostiquer les problèmes de connexion<br>© Informations                                                                                                    |

This is due to the fact that browsers try to authenticate the portal ALCASAR using an old certificate. On browsers, we must remove the old certificate ALCASAR ("tools" + "Internet Options", tab "content" button "Certificates" tab "root certification authorities") to replace the latter as described in § 2.3.1.

#### f) Can not navigate after completing the "trusted sites"

ALCASAR verifies the validity of domain names entered in this section (cf. § 3.7.a). If a domain name is not valid, the service 'chilli' can no longer start. Then change the domain name with a problem and restart the service 'chilli' via the command « *service chilli restart* ».

## g) Overload memory and system

The Linux system always tries to exploit the maximum RAM. On the home page management center, the bargraph indicating the use of physical memory can regularly be found beyond 80% and appear red. This is normal.

If the system needs more memory, it will use the swap. This swap is an area of the hard disk operates as RAM (but 1000 times slower). If you find that the system uses swap space (> 1%), you can consider increasing the RAM to significantly improve system responsiveness especially when the filter module and domain URL is activated

You can view the system load on the home page of the management center in the 'System / load system, or console using the command « *top* » ou « *uptime* » :

- 3 values shown represent the system load average for the last 5 and last 15 minutes. The load average is the number of processes waiting for CPU usage.
   These values are normally less than 1
  - These values are normally less than 1.
- A value greater than '1 .00' results under-sizing of the server (especially if it affects the three values (payload included in the length).
- Search process that monopolizes a large percentage of the load (command « *top* »).

## 11. <u>Security</u>

On consultation network, ALCASAR is the way to control Internet access. It also helps protect the network visà-vis the outside or vis-à-vis a pirate house. To this end, it includes:

- protection against theft of identifiers. The authentication flow between devices and users ALCASAR are encrypted. Passwords are stored encrypted in the database;
- protection against disconnection omissions. The attribute "time limit of one session" (cf. § 3.1) allows a user to disconnect automatically after a set time;
- protection against outages (network or equipment consultation). Users whose equipment does not respond consultation for 6 minutes are automatically disconnected;
- protection against session hijacking spoofing network settings. This spoofing technique exploits the weaknesses of protocols "Ethernet" and WIFI. To reduce this risk, ALCASAR tamper incorporates a process is running every 3 minutes (*alcasar-watchdog.sh*);
- protection bootloader portal (GRUB) password. This password is stored in the file « /root/ALCASARpasswords.txt ».

The mere presence of ALCASAR not guarantee its absolute security against all threats, including the threat of internal (pirate on the network of consultation).

In most cases, this threat remains very low. Without being paranoid if you need high security, the following measures can improve the overall security of your system.

## 11.1. On ALCASAR

- Choose a password "root" robust (you can change it by running the command « *passwd* »);
- Protect your PC "ALCASAR" and ISP's equipment to prevent unauthorized access, theft or installation of equipment between the box and ALCASAR ISP (indoors, lock, etc.).
- configure the BIOS so that <u>only</u> the internal hard disk is bootable. Set a password to access the BIOS setup.

## 11.2. <u>On the consultation network</u>

#### a) Network type "hotspot"

These networks are "open" in nature and they often exploit WIFI technology:

- on WiFi access points (AP) Enable WPA2 encryption "personal." This avoids listening WIFI traffic by a user (even if the key is the same for everyone). You can choose a simple WPA2 key as your organization name for example;
- on Ethernet switches, enable "DHCP snooping" on port operated by ALCASAR well as the interswitch ports. This will prevent false DHCP servers (Fake DHCP servers).

## b) Controlled networks

On these networks, the stations must be protected by physical measures to ensure their integrity. Physical access to network consultation must be secured by the following:

- disconnect unused network jacks;
- on WIFI hotspots:
  - camouflage the network name (SSID)
  - enable encryption WPA2 "personal" with a robust key;
- on Ethernet switches:
  - Enable the "lock port" (function "Port Security") to associate the MAC addresses of devices to the physical ports of switches;
  - select the "DHCP snooping" on port operated by ALCASAR well as the interswitch ports. This will prevent false DHCP servers (Fake DHCP servers).

Equipment consultation can (should) incorporate several security features such as locking the BIOS setup and office, antivirus, automatic update security patches (patch), etc.. To facilitate downloading security patches or updated antivirus (cf. § 7), ALCASAR may authorize equipment to automatically connect without authentication on sites specifically identified.

If you want to set up stations consultation free access, it may be worth your press products ensuring both the protection of the privacy and security consultation station (station type "cafe"). These products allow the user to partition in a sealed environment. At the end of a session, the user environment is clean.

- Stations for Linux, you can install the product "xguest" (it is provided natively in the case of Mandriva, Fedora and RedHat)
- For stations on Windows, follow this link to the Microsoft TechNet ©: « <u>http://technet.microsoft.com/fr-fr/library/gg176676%28WS.10%29.aspx</u> »

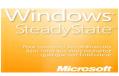

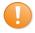

Educate users to change their password and they do not disclose their identifiers (they are responsible sessions a "friend" to whom they have supplied).

## 12. Annexes

## 12.1. Useful commands and files

The administration of ALCASAR is used directly in a terminal command line (as 'root'). These commands all start with "alcasar-...". All these commands (shell scripts) are located in the directories « /usr/local/bin/ » and « /usr/local/sbin/ ». Some of them rely on the central configuration file ALCASAR (« /usr/local/etc/alcasar.conf »). With the argument "-h", each command lists the options it has.

- alcasar-bl.sh {-on/-off} : enables / disables the filtering domains and URL;
- {-download} : download and apply the latest version of the BlackList Toulouse;
- {-adapt} : adapt the BL to ALCASAR architecture ;
- {-reload} : activate the BL freshly downloaded.
- alcasar-bypass.sh {-on/-off} : active mode on / off « BYPASS » ;
- alcasar-CA.sh :creates a local CA and server certificate. Requires restarting the Apache web server (service httpd restart);
- alcasar-conf {-apply} : apply the network settings according to the configuration file;
- alcasar-dg-pureip.sh {-on/-off} : enables / disables the filtering of URLs containing IP addresses (instead of a domain name);
- alcasar-havp.sh {-on/-off} : enables / disables the antivirus filtering flows WEB;
   {-update} : am updating the knowledge base of antivirus(clamav);
- alcasar-https.sh {-on|-off} : enables / disables the encryption authentication flow;
- alcasar-load-balancing.sh : script for aggregating several distinct internet. To function, the file *"/usr/local/etc/alcasar.conf"* must be set to take into account the addresses, the number and weight of bridges (box) available. This script is run automatically when the server starts but is only active if the MULTIWAN parameter is set to *"/usr/local/etc/alcasar.conf."* To verify proper operation, run the command: *ip route*. The options are start, stop and status.
- alcasar-logout.sh {username} : disconnect users <username> all its sessions;
  - {all} : disconnects all connected users;
- alcasar-mysql.sh {-import fichier\_sql.sql} :imports a user base overwrites the existing
  - {-raz} : reset the user base;
  - {-dump} : create an archive of the current user base in« /var/Save/base » ;
  - {-acct\_stop} : stopsessions open accounts;
- alcasar-nf.sh {-on/-off} :enables / disables the filtering of network protocols;
- alcasar-rpm-download.sh : compares the version ALCASAR active with the latest version available on the Internet;.
- alcasar-safesearch.sh {-on/-off} : active/désactive le filtrage « mineur » major search engines;
- alcasar-version.sh : compares the version ALCASAR active with the latest version available on the Internet;

Each service provided by the server is supported by a "daemon", which is managed automatically start:

- View the status of a particular daemon (works for most daemons) /etc/init.d/<nom du service> status
   Restart / stop a daemon:
- /etc/init.d/<nom du service> {start|stop|restart|reload}

<u>UInfo</u> : a super daemon checks every 10 minutes service status ("*alcasar-daemon.sh*").

If you need to edit a file, you'll probably need to know some basic features of the text editor "vi". You can then carefully press you a summary of common commands on the site: <u>http://wiki.linux-france.org/wiki/Utilisation\_de\_vi</u>.

| Sauvegarder un fichier - quitter vi           w         sauvegarde le fichier (penser à write)           wq         sauvegarde le fichier et quitte vi (write and quit) équivallent à :x           q         quitte vi sans sauvegarder les modifications (quit)           q!         quitte immédiatement, sans rien faire d'autre           w         sauvegarde le fichier sous le nom <nom_de_fichier>           w         sauvegarde le fichier (penser à write)           wq         sauvegarde le fichier et quitte vi (write and quit) équivallent à :x           q         quitte vi sans sauvegarder les modifications (quit)           q!         quitte vi sans sauvegarder les modifications (quit)</nom_de_fichier> | pouvoir ensuite la coller<br>nY copie n li<br>p colle les<br><b>Annuler ou</b><br>u annule la |                                                                                                    | Insérer du t<br>active le mode in<br>Supprimer du<br>x supprime un cara<br>croix dessus »)<br>dd supprime un lig<br>ndd supprime n ligner | nsertion<br><b>u texte</b><br>actère (« faire une<br>gne |
|----------------------------------------------------------------------------------------------------|-----------------------------------------------------------------------------------------------|----------------------------------------------------------------------------------------------------|----------------------------------------------------------------------------------------------------|----------------------------------------------------------|
| w <nom_de_fichier> sauvegarde le fichier sous le nom <nom_de_fichier></nom_de_fichier></nom_de_fichier>                                                                                                    |                                                                                               | Rechercher et rei           /motif         recherche motif en allant vers la           n         répète la dernière recherche (nex           N         retourne au résultat de la précéde           %s/motif/motif/2/g         recherche le motif | fin du document<br>t, suivant)                                                                                                    |                                                          |

## 12.2. Authentication exceptions helpful

The following values allow network devices to access WEB sites without authentication process in order to connect to the following services:

- testing connectivity of the Internet,
- updated Microsoft system,
- update "TrendMicro" and "clamav" antiviruses,
- test client version of mozilla and its modules,
- ...

Sites, @ IP or URLs are configurable through the management interface or directly in the following file *"/usr/local/etc/alcasar-uamallowed"*:

uamallowed="activation.sls.microsoft.com" uamallowed="www.msftncsi.com" uamallowed="crl.microsoft.com" uamallowed="download.microsoft.com" uamallowed="download.windowsupdate.com" uamallowed="go.microsoft.com" uamallowed="ntservicepack.microsoft.com" uamallowed="ntservicepack.microsoft.com" uamallowed="update.microsoft.com" uamallowed="update.microsoft.com" uamallowed="update.microsoft.com" uamallowed="update.microsoft.com.nsatc.net" uamallowed="pccreg.trendmicro.de" uamallowed="pmac.trendmicro.com" uamallowed="tis16-emea-p.activeupdate.trendmicro.com" uamallowed="update.nai.com" uamallowed="download.mozilla.org"

Domains are also configurable via the management interface or directly in the file: "/usr/local/etc/alcasar-uamdomain": uamdomain=".download.microsoft.com" uamdomain=".ds.download.windowsupdate.com" uamdomain=".microsoft.com" uamdomain=".update.microsoft.com" uamdomain=".update.microsoft.com.nsatc.net" uamdomain=".windowsupdate.com" uamdomain=".windowsupdate.com" uamdomain=".windowsupdate.com" uamdomain=".windowsupdate.com" uamdomain=".windowsupdate.microsoft.com" uamdomain=".windowsupdate.microsoft.com" uamdomain=".activeupdate.trendmicro.com" uamdomain=".akamaiedge.net"

uamdomain=".akamaitechnologies.com"

uamdomain=".clamav.net"

It is necessary to restart the service chilli if files are changed directly.

## 12.3. Sheet of User

Internet access control has been implemented in your organization through a portal ALCASAR. When your browser tries to connect to the Internet, the following login window identifies you. Case is taken into account ("smith" and "Smith" are two different users).

| rexy Access Control                                                                                                    |       |
|----------------------------------------------------------------------------------------------------|-------|
| Com                                                                                                    |       |
| Information System Security  That control was set up regulations to ensure traceability, accountability and non-reputation of  Information               | THE I |
| <ul> <li>The recorded data can be able to be operated by a judicial authority in the course of an<br/>investigation.</li> </ul>                          | Auto  |
| Your activity on the network is registered in accordance with privacy.     These data will be automatically delated after one year                       | 7     |
| These data will be automatically deleted after one year.     Click hard to change your password or to integrate the security certificate in your browser |       |

| aturian LIBRE POUR 4 C       | Successful authentication.<br>Welcome |
|------------------------------|---------------------------------------|
| ALCASAR<br>ALCASAR           | test                                  |
| A DIMENTINE TO AUTOCUTORIE & | Closing connection                    |
| Max Session Time             | unlimited                             |
| Max Idle Time                | unlimited                             |
| Start Time                   | vendredi 3 janvier 2014 23:00:11      |
| Session Time                 | 03s                                   |
| Idle Time                    | 00a                                   |
| Downloaded                   | 536.23 Kilobytes                      |
| Uploaded                     | 20.46 Kilobytes                       |
|                              | Your last 3 connections               |
|                              | 14 - 18:43:45 - (logged)              |

When authentication is successful, the window "pop-up" is presented next. It allows you to disconnect from the portal (closed session). This window provides information on the rights granted to your account (expirations, download limits, list of recent connections, etc.)..

If this window is closed when you want to disconnect, simply enter "logout" in the URL of your browser.

## Access Control

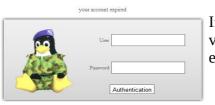

If connection fails, a message can know the cause: Account expired, download volume reaches maximum, attempting to connect to the outside slots allowed, etc..

You can access the administration interface of your account (login/logout, change your password, integration of security certificate in your browser) by entering "ALCASAR" in your browser.

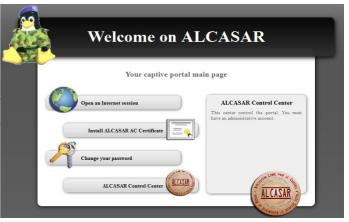

The portal embeds an antimalware protection for the WEB flows. It embeds also a sites filtering system whose content may be objectionable. It also helps to know when the Internet connection does not work (broadband router failure or operator link failure). The following pages are displayed:

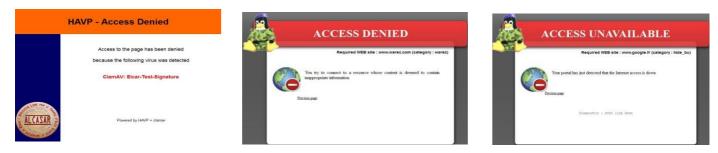